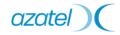

Azatel Communications Inc. 2-Port Multi-Protocol VOIP Gateway Device Administrator Guide

Version 1.5.6

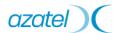

## Copyright Notice

All rights reserved, Azatel Communications Inc. - September 10<sup>th</sup>, 2004

The information in this document is subject to change without notice. The statements, configurations, technical data, and recommendations in this document are believed to be accurate and reliable, but are presented without express or implied warranty. Users must take full responsibility for their applications of any products specified in this document. The information in this document is proprietary to Azatel.

## Trademark Acknowledgment

Internet Explorer<sup>TM</sup>, Windows<sup>TM</sup>, Windows 95<sup>TM</sup>, and Windows NT<sup>TM</sup> are trademarks of Microsoft Corporation.

All other products or service names mentioned in this document may be trademarks of the companies with which they are associated.

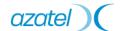

### About this Guide

This guide is intended for users and technicians to install, configure, and operate the VOIP gateway device. This guide contains the following information:

- Chapter 1 Quick start guide provides basic instructions to help a user set up the VOIP gateway device.
- Chapter 2 Equipment Overview introduces the basic functional and physical features of the gateway device.
- Chapter 3 Configuring TCP/IP Protocol for User PC provides step-by-step instructions on how to configure user PC's TCP/IP protocol to communicate with the gateway device.
- Chapter 4 Configuration Using Web-based Interface introduces the Web-based User Interface, and provides information, instructions, and examples on system configuration.
- Chapter 5 Configuration Using Command Line Interface introduces the Command Line Interface, and provides description and instructions for each command.
- Appendix A Maintenance Guide
- *Appendix B* provides instructions for troubleshooting and diagnostics.
- Appendix C provides a table of acronyms used in this guide.

This guide is based on the Azatel Multi-Protocol VOIP Gateway Device firmware version 1.5.5.

## Warnings and Notes

This guide includes various *Warnings* and *Notes*, which are highlighted with graphics to indicate important information.

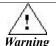

This symbol and associated text are used when damages to the equipment or impact to the operation may result if operating instructions are not properly followed.

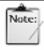

This symbol and associated text are used to provide the users with extra information that may be helpful when following the main instructions in this guide.

Note

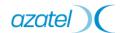

## Safety

The following information relates to the safety of installation and maintenance personnel. Read all instructions before attempting to unpack or install or operate this equipment, and before connecting the power supply.

Please keep the following in mind as the user unpacks and installs this equipment:

- Always follow basic safety precautions to reduce the risk of fire, electrical shock and injury to persons.
- To prevent fire or shock hazard, do not expose the unit to rain, moisture or install this product near water.
- 3. Never spill liquid of any kind on or into this product.
- 4. Never push an object of any kind into this product through module openings or empty slots, as this may damage the AzaCall200.
- 5. Do not attach the power supply cabling to building surfaces. Do not allow anything to rest on the power cabling or allow it to be abused by persons walking on it.
- **6.** To protect the equipment from overheating, do not block the slots and openings in the module housing that provide ventilation.
- Use caution when installing or modifying telephone lines. Never install telephone wiring during an electrical storm.

## Getting Technical Assistance

Should users encounter questions or problems with the gateway device and cannot resolve them by referring to the printed or on-line product documentation, Azatel and its authorized distributors are available to help them within the guidelines of our product support programs.

Contact your distributor as your primary source for technical support.

<u>NOTE:</u> Before placing the call to Azatel or its authorized distributors for further assistance, please have the following information ready:

- Gateway device supplier and order number.
- Gateway device configuration.
- Gateway device software release version number.
- User questions or a description of the problem experienced.

If you purchased the AzaCall200 directly from Azatel, please be prepared to provide the following additional information:

- Azatel Partner Service Number
- Device Serial Number

# 1.1. Table of Contents

| Azatel                                  |     |
|-----------------------------------------|-----|
| 2-Port Multi-Protocol                   |     |
| VOIP Gateway Device                     |     |
| Administrator Guide                     | 1   |
| Copyright Notice                        |     |
| Trademark Acknowledgment                |     |
| About this Guide                        |     |
| Warnings and Notes                      |     |
| SafetyGetting Technical Assistance      |     |
| Table of Contents                       |     |
| List of Figures                         |     |
| 230 01 1 1801 00                        | 123 |
| Chapter 2.                              |     |
| Quick Start Guide                       | 1   |
|                                         |     |
| 2.1.Unpacking                           |     |
| 2.2. Hardware Installation              |     |
| 2.2.1.Hardware & Software Requirements  |     |
| 2.3.Powering Up & Initialization        |     |
| 2.3.1.LED Status                        |     |
|                                         |     |
| Chapter 3.                              |     |
| Equipment Overview                      | 7   |
| 3.1.Introduction                        |     |
| 3.2.Features                            |     |
| 3.3.Front View (LEDs)                   |     |
| 3.4.Rear View (Ports)                   |     |
| 5.1.1cm (1616)                          | 10  |
| Chapter 4.                              |     |
|                                         | 11  |
| Configuring TCP/IP Protocol for User PC |     |
| 4.1.Introduction                        |     |
| 4.2. Windows 98/Me                      |     |
| 4.3. Windows 2000/XP                    |     |
| 4.4.Windows NT                          | 12  |

| Chapter 5.                                            |    |
|-------------------------------------------------------|----|
| Configuration Using Web-based Interface               | 13 |
| 5.1.Configuring via Web Browser                       |    |
| 5.2.Logging on to the Web-based Interface             |    |
| 5.3.System Functions                                  |    |
| 5.3.1.System Status                                   |    |
| 5.3.2.DHCPC Status.                                   |    |
| 5.3.3.PPPoE Status                                    |    |
| 5.4.PPPoE Configuration                               |    |
| 5.4.1.PPPoE                                           |    |
| 5.5.WAN Configuration                                 |    |
| 5.5.1.WAN IP                                          |    |
| 5.5.2.Provisioning                                    |    |
| 5.5.3.Device Mode                                     |    |
| 5.6.NTP Configuration                                 |    |
| 5.7.NAPT Configuration                                |    |
| 5.7.1.LAN DHCP Configuration                          |    |
| 5.7.2.Port Forwarding                                 |    |
| 5.7.3.IP Filter                                       |    |
| 5.7.4.DMZ                                             |    |
| 5.8.QoS                                               | 31 |
| 5.8.1.QoS Configuration                               |    |
| 5.8.2.DSCP Configuration                              |    |
| 5.8.3.VLan Tag Configuration                          |    |
| 5.9.MAC Cloning                                       | 34 |
| 5.10.PSTN Configuration.                              | 35 |
| 5.10.1.Switch Key                                     |    |
| 5.10.2.Digit Map                                      |    |
| 5.11.Provision Configuration                          | 37 |
| 5.12.Syslog Configuration                             |    |
| 5.13.EMS Configuration                                |    |
| 5.13.1.EMS                                            |    |
| 5.13.2.SNMP Community                                 |    |
| 5.13.3.SNMP Trap Target                               | 41 |
| 5.14.VOIP Configuration                               | 42 |
| 5.14.1.Protocol                                       |    |
| 5.14.2.MGCP                                           |    |
| 5.14.3.User                                           | 44 |
| 5.14.4.SIP                                            |    |
| 5.14.5.CODEC                                          |    |
| 5.14.6.RTP                                            |    |
| 5.14.7.Tone                                           |    |
| 5.14.8.FAX                                            |    |
| 5.14.9.Simple Traversal of UDP through Network (STUN) |    |
| 5.14.10.Speed Dial                                    |    |
| 5.14.11.VOIP Address Book                             |    |

| 5.14.13.VOIP Digit Map                                                                                                    | 60       |
|----------------------------------------------------------------------------------------------------|----------|
| 5.15.Password Configuration                                                                                                    | 61       |
| 5.15.1.Supervisor Password                                                                                                    |          |
| 5.15.2.User Password                                                                                                    |          |
| 5.16.Upgrade Configuration                                                                                                    |          |
| 5.16.1.Firmware                                                                                                    |          |
| 5.16.2.Configuration                                                                                                    |          |
| 5.17 View                                                                                                    |          |
| 5.17.1.View Configuration                                                                                                    |          |
| 5.18.1.Save Configuration                                                                                                    |          |
| 5.18.2.Load Default Settings                                                                                                    |          |
| 5.19.Reboot                                                                                                    |          |
| Chapter 6.                                                                                                    |          |
| Configuration Using Command Line Interface                                                                                                    | 68       |
| 6.1.Log into Command Line Interface                                                                                                    | 68       |
| 6.1.1.Console Port                                                                                                    | 68       |
| 6.1.2.Remote Telnet                                                                                                    |          |
| 6.2.Command Introduction                                                                                                    |          |
| 6.2.1. "Tip" Command                                                                                                    |          |
| 6.2.2.Commonly Used Commands                                                                                                    |          |
| 6.2.3. Administration Commands                                                                                                    |          |
| 6.2.5.Maintenance Commands                                                                                                    |          |
| 6.2.6.Diagnostic Commands                                                                                                    |          |
| Appendix A.                                                                                                    |          |
| Maintenance Guide                                                                                                    | 105      |
| With the first of the control of the control of the | 103      |
| Appendix B.                                                                                                    |          |
| LED Status                                                                                                    | 105      |
| ELD Status                                                                                                    | 103      |
| Appendix C.                                                                                                    |          |
| Recovery Procedure                                                                                                    | 106      |
| Recovery 1 rocedure                                                                                                    | 100      |
| Appendix D.                                                                                                    |          |
|                                                                                                    | 107      |
| Software Description                                                                                                    | 100      |
| Appendix E.                                                                                                    |          |
| 11                                                                                                    | *^       |
| Recovery Procedure                                                                                                    | 106      |
| Annandiy E                                                                                                    |          |
| Appendix F.                                                                                                    | <b>.</b> |
| Syslog message list                                                                                                    | 111      |

| Appendix G. SNMP Trap message list          | 111 |
|---------------------------------------------|-----|
| Appendix H. Troubleshooting and Diagnostics | 112 |
| Appendix I. Acronyms                        | 113 |

# 1.2. List of Figures

| Figure 1 Connectivity diagram for cable modem with NAT device                        | 3    |
|--------------------------------------------------------------------------------------|------|
| Figure 2 Connectivity diagram for ADSL modem with NAT device                         | 4    |
| Figure 3 Connectivity diagram for Metro-Ethernet connection                          | 5    |
| Figure 4 Network Environment Using the Multi-Protocol Gateway Device in Gateway Mode | 7    |
| Figure 5 Network Environment Using the Multi-Protocol Gateway Device in Bridge Mode  | 8    |
| Figure 6 Gateway Device Front Panel                                                  | 9    |
| Figure 7 Gateway Device Rear Panel                                                   | . 10 |
| Figure 8 Web Browser Address Field                                                   | . 14 |
| Figure 9 Login Window                                                                | . 15 |
| Figure 10 System Status Window                                                       | . 16 |
| Figure 11 DHCPC Status Window                                                        | . 17 |
| Figure 12 PPPoE Status Window                                                        | . 18 |
| Figure 13 PPPOE Configuration Window                                                 | . 19 |
| Figure 14 WAN Configuration Window                                                   | .21  |
| Figure 15 WAN Provision Configuration Window                                         | . 22 |
| Figure 16 Device Mode Configuration Window                                           | . 23 |
| Figure 17 NTP Configuration Window                                                   | . 24 |
| Figure 18 DHCP Configuration Window                                                  | . 26 |
| Figure 19 Port Forwarding Rule/Rule Table Window                                     | .27  |
| Figure 20 IP Filter Configuration Window                                             | . 29 |
| Figure 21 DMZ Configuration Window                                                   | .30  |
| Figure 22 Qos Configuration Window                                                   | . 31 |
| Figure 23 DHCP Configuration Window                                                  | . 32 |
| Figure 24 VLan Tag Configuration Window                                              | .33  |
| Figure 25 MAC Cloning Window                                                         | . 34 |
| Figure 26 PSTN Switch Key Window                                                     | .35  |
|                                                                                      |      |

| Figure 27 PSTN Digitmap Window                     | 36 |
|----------------------------------------------------|----|
| Figure 28 Provision Configuration Window           |    |
| Figure 29 Syslog Configuration Window              |    |
| Figure 30 EMS Configuration Window                 |    |
| Figure 31 SNMP Community Configuration Window      |    |
| Figure 32 SNMP Trap Configuration Window           |    |
|                                                    |    |
| Figure 33 VOIP Protocol Selection Window           |    |
| Figure 34 MGCP Configuration Window                |    |
| Figure 35 VOIP User Configuration Window           |    |
| Figure 36 VOIP SIP Configuration Window            |    |
| Figure 37 VOIP Codec Configuration Window          |    |
| Figure 38 VOIP RTP Configuration Window            |    |
| Figure 39 VOIP Tone Configuration Window           | 48 |
| Figure 40 VOIP Fax Configuration Window            | 49 |
| Figure 41 VOIP STUN Configuration Window           | 50 |
| Figure 42 VOIP Speed Dial Configuration Window     | 51 |
| Figure 43 VOIP Address Book Window                 | 52 |
| Figure 44 Call Hold Diagram                        | 53 |
| Figure 45 Call Waiting Diagram.                    | 54 |
| Figure 46 Call Forwarding Always Diagram           | 55 |
| Figure 47 Call Forwarding Busy Diagram             | 55 |
| Figure 48 Call Forwarding No Answer Diagram        | 56 |
| Figure 49 Blind Transfer                           | 57 |
| Figure 50 3-Way Call Conference Diagram            | 58 |
| Figure 51 VOIP Call Feature Configuration Window   | 59 |
| Figure 52 VOIP Call Digit Map Configuration Window | 60 |
| Figure 53 Supervisor Password Window               | 61 |
| Figure 54 User Password Window                     | 62 |
| Figure 55 Firmware Upgrade Window                  | 63 |

| Figure 56 Configuration Upgrade Window                 | 64  |
|--------------------------------------------------------|-----|
| Figure 57 View Configuration Window                    | 65  |
| Figure 58 Window Showing Configuration Save to Flash   | 66  |
| Figure 59 Load Default Settings Window                 | 66  |
| Figure 60 Reboot Window                                | 67  |
| Figure 61 Console Port Cable Diagram                   | 69  |
| Figure 62 Hyper Terminal Parameters                    | 69  |
| Figure 63 Command Line Interface Screen                | 70  |
| Figure 64 Recovery Procedures.                         | 107 |
| Figure 65 Complete Maintenance Mode (via console port) | 109 |
| Figure 66 Simple Maintenance Mode (via telnet)         | 109 |

# Chapter 2.

# Quick Start Guide

This chapter provides the basic instructions and information that will help a user set up the VOIP Gateway device in the user's network environment. By following the steps listed here the user will be able to connect power and data cables to the device, then perform basic configuration to enable normal operation by the device. More detailed device configuration information is presented in a later chapter titled "Configuration Using Web-based Interface".

# 2.1. Unpacking

Carefully unpack the user package and make sure that the following items are available.

- One VOIP Residential Gateway
- 2. One RJ-11 telephone line for the first telephone
- 3. One RJ-11 telephone line for PSTN back-up use (optional)
- 4. One RJ-45 Ethernet cable
- 5. One power adapter

If the user finds anything missing or damaged, promptly contact the dealer from whom the user purchased the product for help.

## 2.2. Hardware Installation

## 2.2.1. Hardware & Software Requirements

The items listed below are the minimum hardware and software requirements needed before commencing with the installation procedure.

- One RJ-45 broadband Internet connection via cable modem, ADSL modem or other broadband access devices
- 2. One PC with 10Mbps, 100Mbps, or 10/100 Mbps Ethernet card installed
- 3. TCP/IP protocol for each PC
- 4. Microsoft Internet Explorer 4.0 or later (5.0 is strongly recommended for web configuration)
- 5. One standard touch-tone telephone
- 6. Subscription to VOIP service from a VOIP service provider

## 2.2.2. Getting Connected

#### 1. LINE Port:

Plug one end of the RJ-11 telephone line into the LINE port and plug the other end into the phone socket in the wall using an RJ-11 telephone line.

#### 2. PHONE Port:

Plug one end of the RJ-11 telephone line into the PHONE port and plug the other end into the phone socket of a telephone set.

#### 3. PWR Port:

Plug one end of the power adapter into the PWR port and plug the other end into an electric outlet in the wall.

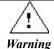

Use only the enclosed power adapter accompanying the gateway device. Faulty or improper voltage input may cause permanent damage to the power supply and the gateway device thereby voiding the warranty.

#### 4. ENET Port:

Plug one end of the RJ-45 Ethernet cable into the ENET port and plug the other end into the Ethernet socket of the Network Interface Card (NIC) in the user's PC.

#### 8. WAN Port:

- If the user has a cable modem...
  - Without an NAT Device between cable modem and the gateway device
    Plug one end of the 8-wire, RJ-45 Ethernet cable into the WAN port of the
    gateway device and plug the other end into the Ethernet port of the cable
    modem. Then connect the cable modem using a twist-on, coaxial cable to the
    matching socket in the wall.
  - With an NAT between cable modem and the gateway device
    In contrast to the without-NAT scenario above, please first connect the gateway
    device to the NAT device using an RJ-45 cable, then connect the NAT device to
    the cable modem with an RJ-45 cable. The connection between cable modem
    and the wall socket remains the same as before. Please refer to Figure 1 for
    details.

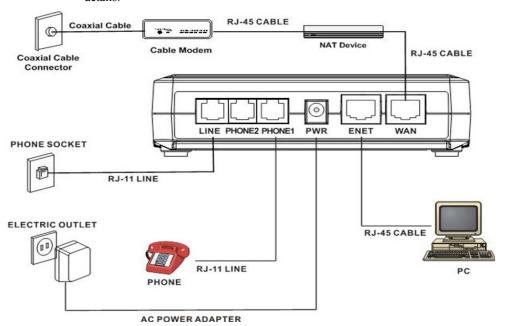

Figure 1 Connectivity diagram for cable modem with NAT device

- > If the user has an ADSL Modem...
  - Without an NAT device between ADSL mode and the gateway device
    Directly plug one end of an 8-wire, RJ-45 Ethernet cable into the WAN port of
    the gateway device and plug the other end into the Ethernet port of the Internet
    service device, such as an ADSL modem. Then connect the ADSL modem to the
    modem port of the splitter using a 2~4 wire, RJ-11 telephone cable.
  - With an NAT device between ADSL modem and gateway device
    In contrast to the without-NAT scenario above, please first connect the gateway device to the NAT device using an RJ-45 cable, then connect the NAT device to the ADSL modem with an RJ-45 cable. The connection between ADSL modem and the splitter remains the same as before.

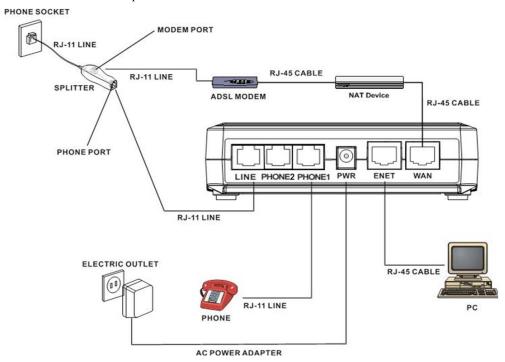

Figure 2 Connectivity diagram for ADSL modem with NAT device

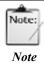

For LINE port connection, please connect to phone port of splitter using RJ 11 cable, and then connect splitter to phone socket on wall via RJ 11 cable, too.

- > If the user has a fixed IP address from a service like Metro-Ethernet...
  - Without an NAT device between gateway device and Ethernet wall socket
    Plug one end of the RJ-45 Ethernet cable into the WAN port of the gateway
    device and plug the other end directly into Ethernet socket in the wall.
  - With an NAT device between gateway device and Ethernet wall socket
    In contrast to the without-NAT scenario above, please first connect the gateway
    device to the NAT device using an RJ-45 cable, then connect the NAT device to
    the Ethernet wall socket with an RJ-45 cable.

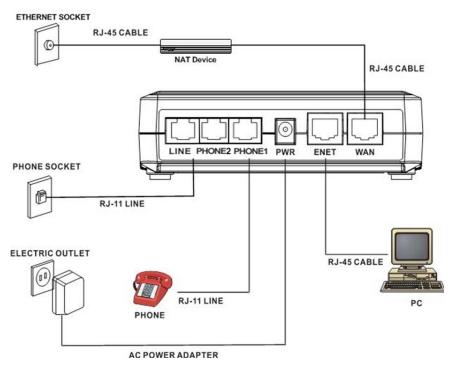

Figure 3 Connectivity diagram for Metro-Ethernet connection

## 2.3. Powering Up & Initialization

## 2.3.1. LED Status

- 1. When plugged into the appropriate electrical outlet, the gateway device will automatically launch its self-diagnostic process. Three indicator lights (LED): PWR, WAN, and ENET, will light up steadily. Wait for about 15 seconds for the device to complete this process. When initialization is complete, the PWR LED will light up steadily, and the following lights: WAN, ENET will also light up depending on how the physical connection is established.
- 2. With all the data cables properly connected to the gateway device, user can observe the front panel light status to determine the current device status. The table below shows the possible indicator light statuses and their associated device statuses.

| LED Status |     |          | atus  |       |                                                                                                    |  |
|------------|-----|----------|-------|-------|----------------------------------------------------------------------------------------------------|--|
| PWR        | WAN | ENET     | VOIP  | LINE  | Description                                                                                                    |  |
| ON         |     | t one of | ON    |       | Device is operating correctly; either WAN or LAN connection is established.                                                                                                    |  |
| ON         |     |          | BLINK |       | Firmware is not running correctly, and may need to be downloaded again. When set up correctly, firmware download and upgrade will occur automatically.                                                                                     |  |
| ON         |     | t one of | BLINK | BLINK | Firmware or configuration file is downloading from a network server. Please do not turn off the device power during this period.                                                                                                    |  |
| ON         |     |          | OFF   |       | Out of service or boot code is not functioning properly.  Please power off and on the device again, and wait for about minutes. If the LED status remains the same, please refer to section on configuration for additional steps to take. |  |

9. If the VOIP LED is lit up steadily and VOIP calls can be made, stop here. If not, proceed to the configuration steps below.

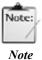

The configuration information presented here will help the users set up their gateway devices in the most commonly seen network environments. More detailed configuration information will be presented in the chapter titled "Configuration Using Web-Based Interface".

# Chapter 3.

# Equipment Overview

Our equipment device is a VOIP Gateway that delivers voice information over the Internet instead of the traditional telephone network. This benefits small offices and work-at-home users having high-speed Internet access by allowing them to use many service providers that offer toll-free or low-cost voice services. In addition, the VOIP Gateway features a PSTN back-up line, allowing users to still use the PSTN phone line should the VOIP service become unavailable, such as when there is a power outage. Equipment configuration via Graphical User Interface (GUI) is also available, allowing users to easily configure the equipment and software settings via a web browser like the Internet Explorer. Firmware upgrade via TFTP is also supported, allowing users to easily add newer and more powerful features to their gateway devices.

#### 3.1. Introduction

The AzaCall200 gateway device is an external stand-alone device, which can provide a cost-effective long-distance voice communication solution using the Internet. The gateway device can establish a voice channel by adopting Voice Over Internet Protocol (VOIP) signaling schemes after registering itself with a designated proxy server. The gateway device can be connected directly to phones, fax machines, PBXs, and the Internet without any additional accessories or set ups. When the Ethernet port of the gateway device is connected to another device with a WAN interface (e.g. ADSL modem), the gateway device can provide toll quality voice communication in terms of voice quality and reliability for the users.

Also, the gateway device integrates two kinds of data service modes, offering convenience and flexibility to users. One such mode is the Gateway mode, and the other is the Transparent Bridge mode. The Gateway mode targets users who have been enjoying high-speed Internet access service from an ISP, but would like to add an additional subscription to VOIP telephony services. The gateway device would be deployed to the subscriber's home, with ADSL service feeding into the device's WAN port, and the LAN port connected to the subscriber's equipment. In this scenario, the gateway device delivers both voice service, as well as data routing function found in a broadband router.

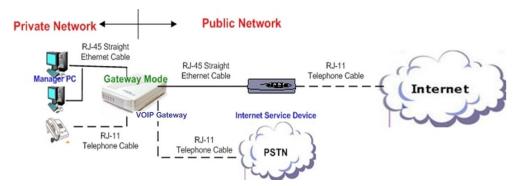

Figure 4 Network Environment Using the Multi-Protocol Gateway Device in Gateway Mode

On the other hand, the Transparent Bridge mode is very similar to the Gateway mode. If the subscriber had been using a broadband router, the WAN port of the gateway device would be connected to the broadband router's LAN interface port. The subscriber's PC equipment may then connect to the gateway device's LAN interface. The gateway device can then deliver voice service, while bridging the traffic from PC to the outside networks.

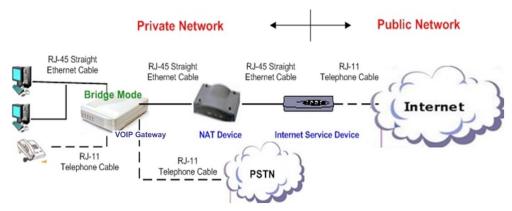

Figure 5 Network Environment Using the Multi-Protocol Gateway Device in Bridge Mode

## 3.2. Features

The gateway device supports the following features:

- Provide toll quality voice over IP network
- Low-cost edge access device serving as cost-saving IP phone
- Two 10/100 Ethernet connection for corporation LAN or broadband access
- Simple configuration and setup
- Remotely manageable and upgradeable
- Automatic switch to PSTN line for emergency calls (*subject to the user's country or Service Provider service deployment*)

# 3.3. Front View (LEDs)

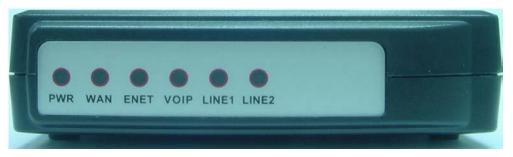

Figure 6 Gateway Device Front Panel

| LED                                     | Color                              | Status                               | Description                                               |  |
|-----------------------------------------|------------------------------------|--------------------------------------|-----------------------------------------------------------|--|
|                                         | On When the VOIP Gateway is powere |                                      | When the VOIP Gateway is powered on                       |  |
| PWR Green                               |                                    | Off                                  | No power supply                                           |  |
|                                         |                                    | Blinking                             | When data is being transmitted or received                |  |
| WAN                                     | Green                              | On                                   | When ADSL connection is established                       |  |
|                                         |                                    | Off                                  | When there is no ADSL connection                          |  |
|                                         |                                    | Blinking                             | When data is being transmitted or received                |  |
| ENET                                    | Green                              | On                                   | When Ethernet connection is established                   |  |
|                                         |                                    | Off                                  | When there is no Ethernet connection                      |  |
| On When VOIP telephone service is ready |                                    | When VOIP telephone service is ready |                                                           |  |
| VOIP Green                              |                                    | Off                                  | When VOIP telephone service is not ready                  |  |
|                                         |                                    | Blinking                             | When there is an incoming call (the telephone is ringing) |  |
| LINE                                    | Green                              | On                                   | When the telephone is in use                              |  |
|                                         |                                    | Off                                  | Switches to PSTN back-up line                             |  |

# 3.4. Rear View (Ports)

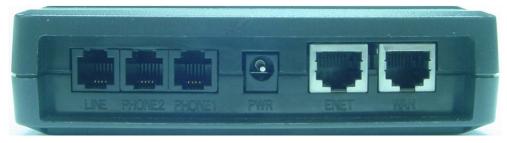

Figure 7 Gateway Device Rear Panel

LINE: RJ-11 connector, connected to PSTN back-up line
 PHONE: RJ-11 connectors, connected to IP telephones

■ PWR: Power connector, connected to the power adapter packaged with the VOIP Gateway

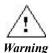

Use only the power adapter accompanying the gateway device. Faulty or improper voltage input may cause permanent damage to the power supply and the gateway device.

ENET: Ethernet RJ-45 connector, connected to PC using an RJ-45 Ethernet cable
 WAN: Ethernet RJ-45 connector, connected to WAN access device, such as the cable

# Chapter 4.

# Configuring TCP/IP Protocol for User PC

This chapter explains the procedures used in configuring the TCP/IP protocols on the user's PCs running different operating systems. It is mandatory that users follow the steps exactly as listed below so that the gateway device will operate normally.

## 4.1. Introduction

To configure and communicate with this device, each PC on the user's LAN must install TCP/IP protocol. If the user enables static IP addressing, make sure the user PC resides in the same subnet as the device's LAN port. In *Bridge Mode* with the WAN side of the gateway device in DHCP mode, the default IP Address is 172.25.25.1 and default subnet mask: 255.255.255.0 once the PC connects to the WAN side. In *Gateway Mode*, the IP Address of the LAN port is 172.25.25.1 and the subnet mask is 255.255.255.0. The TA device is set to bridge mode by default.

## 4.2. Windows 98/Me

- 1. From the Start menu, click Settings, and then click Control Panel.
- 2. Double-click Network.
- 3. On the Configuration tab, check if TCP/IP protocol is installed on the components list.
- 4. If yes, go to step 8. If no, then click **Add**.
- 5. Highlight **Protocol** and click **Add**.
- Select Microsoft from the Manufacturers list and select TCP/IP from the Network Protocols list.
- 7. Click **OK**. User will see **TCP/IP** displayed on the network components list.
- 8. Highlight TCP/IP and click Properties.
- 9. Select the IP Address tab and check Specify an IP address.
- 10. Set **IP** address as 172.25.25.1, **Subnet mask** as 255.255.255.0 and press **OK**.

## 4.3. Windows 2000/XP

- From the Windows 2000 Start menu, click Settings, and then click Network and Dial-up Connections. From Windows XP Start menu, click Control Panel, then click Internet Connection.
- 2. Double-click the Local Area Connection.
- 3. Click **Properties**.
- 4. Click Internet Protocol (TCP/IP) and then click Properties.
- 5. Check Use the following IP address.
- 6. Set **IP address** as 172.25.25.1, **Subnet mask** as 255.255.255.0 and press **OK**.

## 4.4. Windows NT

- 1. From the **Start** menu, click **Settings**, and then click **Control Panel**.
- 2. Double-click Network.
- 3. On the **Protocol** tab, check if TCP/IP protocol is installed on the components list.
- 4. If yes, go to Step 7. If no, then click **Add**.
- 5. Highlight TCP/IP Protocol and click OK.
- 6. Select TCP/IP Protocol and click Properties.
- 7. When **Information Message** appears, click **OK**.
- 8. On the **IP Address** tab, check **Specify an IP address**.
- 9. Set **IP address** as 172.25.25.1, **Subnet mask** as 255.255.255.0 and press **OK**.
- 10. When asked to restart user computer, click **Yes**.

# Chapter 5.

# Configuration Using Web-based Interface

This chapter explains how to configure and manage the Azatel gateway devices using the Webbased Interface. The Web-based Interface provides a comprehensive system management scheme, including system configuration, performance monitoring, system maintenance and administration. User may use a Web browser to access the Web-based Interface. The Web-based interface supports the following features and functions:

| Feature or              | User  | Supervisor |
|-------------------------|-------|------------|
| Functions               | Level | Level      |
| Status                  | *     | *          |
| PPPoE Configuration     | *     | *          |
| WAN Configuration       | *     | *          |
| NTP Configuration       |       | *          |
| Gateway Mode Settings   | *     | *          |
| QoS Configuration       |       | *          |
| MAC Cloning             | *     | *          |
| PSTN Configuration      | *     | *          |
| Provision Configuration |       | *          |
| Syslog Configuration    |       | *          |
| EMS Configuration       |       | *          |
| VOIP Configuration      | *     | *          |
| Password                | *     | *          |
| Upgrade                 |       | *          |
| View                    |       | *          |
| Save                    | *     | *          |
| Reboot                  | *     | *          |

## 5.1. Configuring via Web Browser

Before accessing the Web-based Interface, user needs to launch a Web browser like the Internet Explorer on the management host PC to reach the device's default IP address of http://172.25.25.1. The management host PC should use an IP address within the same subnet as the gateway device. (e.g. 172.25.25.100).

- 1. Connect the LAN port of the gateway device to the user PC using an RJ-45 Ethernet cable.
- 2. Plug one end of the power adapter into the PWR port of this device and plug the other end into an electric outlet in the wall.
- 3. Open the web browser.
- 4. Enter the default IP address 172.25.25.1 of this device in the Address field to access the web configuration menu. If you are not sure which mode the device is currently in, try both IP addresses.
- 5. If neither IP address allows the user to access and open up the gateway device's web management interface, and a different IP address is furnished by the user's ISP, enter the IP address furnished by the ISP instead in the browser's address bar.

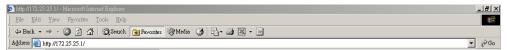

Figure 8 Web Browser Address Field

# 5.2. Logging on to the Web-based Interface

When beginning the configuration of the VOIP Gateway, the user must log in first.

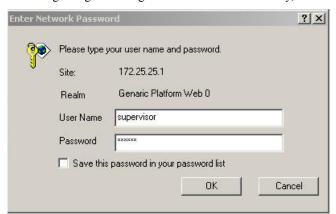

Figure 9 Login Window

| Item      | Description                                                                                                    |
|-----------|----------------------------------------------------------------------------------------------------|
| USER NAME | Enter the user name to login. The name can be <i>supervisor or user</i> .                                                                                                    |
|           | Enter the password to login. The password for "supervisor" is "Azatel" the password for "user" is "12345". Please note that this password may vary depending on your distributor. |

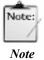

The supervisor password gives an operator administrative authority of the device and access to all its configuration settings. On the other hand, entering a user-level password limits the operator's authority to a more limited set of configuration options.

# 5.3. System Functions

## 5.3.1. System Status

Upon correctly entering the user name and password, the first web-configuration page displayed will be the **System Status**.

This screen contains Board ID, Firmware Version, Web UI Version, MAC Address, and VOIP Service Status, all described in the table below.

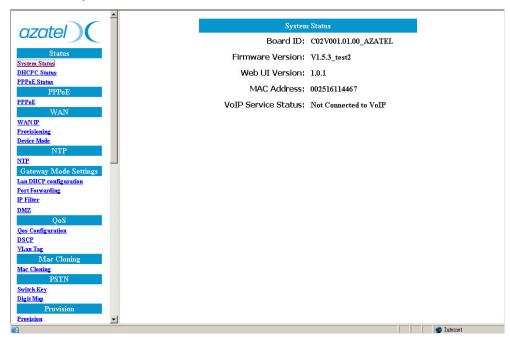

Figure 10 System Status Window

| Item                | Description                                                    |
|---------------------|----------------------------------------------------------------|
| Board ID            | Displays the part number of the VOIP Gateway and customer name |
| Firmware Version    | Displays the installed firmware version                        |
| Web UI Version      | Displays the current Web UI version                            |
| MAC Address         | Displays the unique hardware number of the VOIP Gateway        |
| VOIP Service Status | Displays the connection status of the VOIP Gateway             |

## 5.3.2. DHCPC Status

If the user chooses **DHCP** to derive WAN IP address from DHCP server dynamically, the **DHCPC Status** page will display the derived WAN IP Address, WAN Subnet Mask and Gateway Address, etc.

Please refer to a later section on WAN IP address configuration for more related discussions.

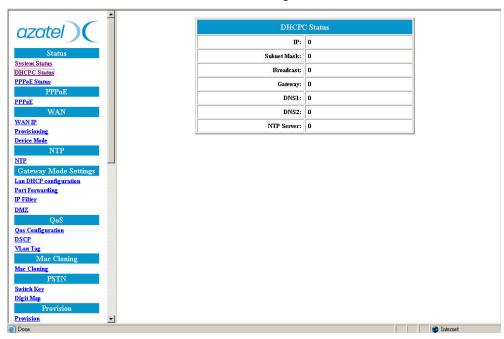

Figure 11 DHCPC Status Window

| Item        | Description                                                                                                    |
|-------------|----------------------------------------------------------------------------------------------------|
| IP          | The IP Address of the VOIP Gateway as seen by external users on the Internet. (Assigned automatically by user's ISP)        |
| Subnet Mask | The Subnet Mask of the VOIP Gateway as seen by external users on the Internet. (Assigned automatically by user's ISP)       |
| Broadcast   | The Broadcast Address of the VOIP Gateway as seen by external users on the Internet. (Assigned automatically by user's ISP) |
| Gateway     | The Gateway Address of the VOIP Gateway as seen by external users on the Internet. (Assigned automatically by user's ISP)   |
| DNS1        | The IP Address of Domain Name Server (Assigned automatically by user's ISP)                                                 |
| DNS2        | The IP Address of Domain Name Server (Assigned automatically by user's ISP)                                                 |
| NTP Server  | The IP Address of NTP Server (Assigned automatically by user's ISP)                                                         |

## 5.3.3. PPPoE Status

If the **PPPoE** setting is selected by the user to obtain the WAN IP address from PPPoE server dynamically, the user can check the status by clicking on **PPPoE Status**.

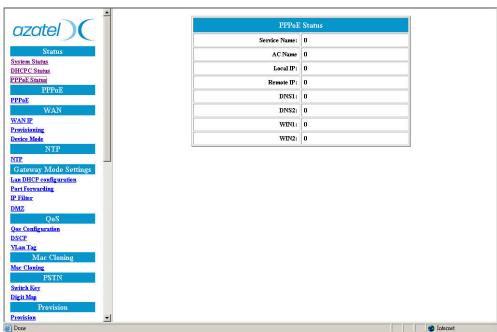

Figure 12 PPPoE Status Window

| Item         | Description                               |
|--------------|-------------------------------------------|
| Service Name | Specify the different service group name. |
| AC Name      | Indicates to use specific server.         |
| Local IP     | The Client IP Address.                    |
| Remote IP    | The Service IP Address.                   |
| DNS1         | The IP Address of Domain Name Server      |
| DNS2         | The IP Address of Domain Name Server      |
| WIN1         | The IP Address of WIN Server              |
| WIN2         | The IP Address of WIN Server              |

## **5.4.** PPPoE Configuration

#### 5.4.1. PPPoE

There are three ways to obtain a WAN IP address: by manually entering a static IP address, by configuring the gateway device in DHCP mode, or by configuring the gateway device in PPPoE mode.

Depending on the type of Internet connection available to you, you may select one of these three modes accordingly. For example, if a high-speed xDSL connection to the Internet is made available to you by your phone company or Internet Service Provider (ISP), you may select the **PPPoE** as the access method to get a WAN IP address for your VOIP gateway device. On the PPPoE configuration screen shown below, you need to enter the **User name** and **Password** provided by your ISP.

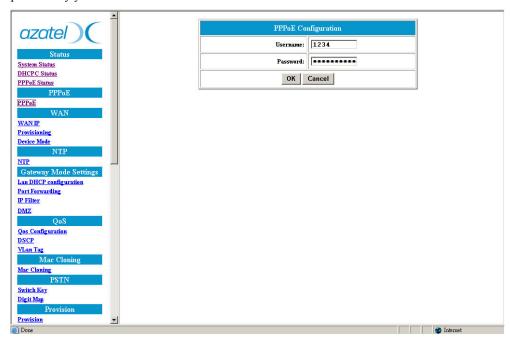

Figure 13 PPPOE Configuration Window

| Item      | Description                                                      |
|-----------|------------------------------------------------------------------|
| User Name | Input the username furnished by the ISP. (Maximum 32 characters) |
| Password  | Input the password furnished by the ISP. (Maximum 32 characters) |

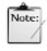

All user-input parameters in this menu support up to 32 characters.

Note

## 5.5. WAN Configuration

#### 5.5.1. WAN IP

User can decide on the method of obtaining the WAN IP address for the VOIP gateway device by selecting one of the three choices listed in the WAN IP Configuration window. After the new configuration is saved and the device rebooted, the setting changes made by the user will take effect.

As shown in the figure below, there are three methods for the gateway device to obtain an IP address. These are the Static IP address, DHCP (default settings), and PPPoE.

■ If the user selects the static IP address item, please be sure to configure all the IP address related parameters on screen.

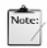

The static IP address, address mask, and other related information may be obtained from the Internet Service Provider.

#### Note

- If the user selects DHCP, there are no other parameters to fill in the values in this configuration window. When the gateway device has been dynamically configured by the Service Provider's DHCP server, the user may also observe the device's current IP address and other related information by entering the DHCPC Status menu (refer to an earlier section in this chapter on DHCPC Status).
- If the user selects PPPoE, please also go to the PPPoE configuration menu (refer to an earlier section in this chapter on PPPoE Configuration) to configure the username and password for authentication by the ISP. After rebooting the device and gaining access to the Internet or the service network, the user may observe the device's current IP address and other related information by entering the PPPoE Status menu (refer to an earlier section on PPPoE Status).

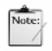

The PPPoE configuration information may be obtained from the Internet Service Provider.

#### Note

All of the new or changed settings will take effect after the user reboots the gateway device, so please remember to click on the "OK" button in this configuration menu first, and then "Save Configuration" and "Reboot" so that the new settings may take effect.

The figure below shows that "DHCP" mode is selected as the Internet access protocol for our VOIP gateway device.

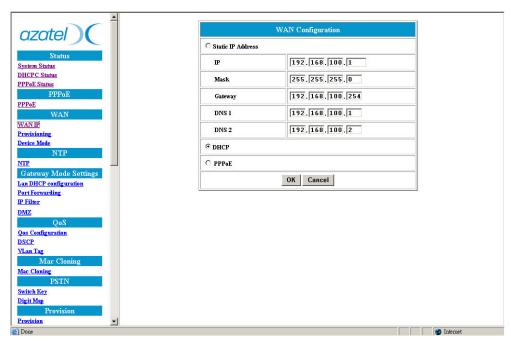

Figure 14 WAN Configuration Window

| Item              | Description                                                                                                    |
|-------------------|----------------------------------------------------------------------------------------------------|
| Static IP Address | The IP address of the WAN side is assigned by the user.                                                                                                |
| IP                | The IP address of the WAN port.                                                                                                    |
| Mask              | The subnet mask of the WAN port.                                                                                                    |
| Gateway           | The IP address of the gateway device used by our VOIP gateway.                                                                                         |
| DNS1              | The IP Address of the Domain Name Server (DNS) used by our VOIP gateway.                                                                               |
| DNS2              | The IP Address of the DNS used by our VOIP Gateway.                                                                                                    |
| DHCP              | Selecting this Internet access mode will cause the IP Address of the VOIP gateway's WAN port to be assigned by the DHCP server.                        |
| PPPoE             | Selecting this mode will require additional user name and password information (obtained from ISP) to be configured in the PPPoE configuration screen. |

## 5.5.2. Provisioning

This function helps prevent attempts of unauthorized access to the gateway device from the Internet.

If Status is on, Web UI access from the Internet or WAN side is allowed. On the other hand; if Status is off, Web UI access from WAN side will be prohibited.

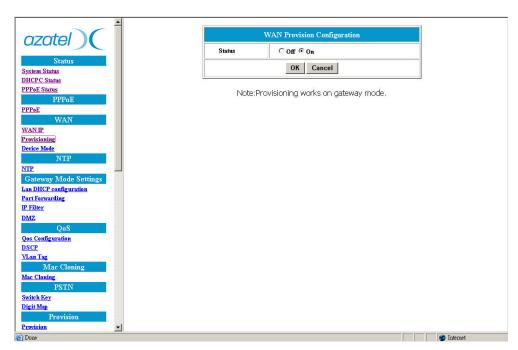

Figure 15 WAN Provision Configuration Window

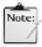

This function will work only when Device mode is configured as Gateway mode, please refer to a later section on Device mode for details.

Note

#### 5.5.3. Device Mode

The VOIP gateway device has two operational modes; one is Bridge mode (default setting), which acts as a transparent bridge to pass traffic between the gateway device and an end-user device. The other mode is Gateway mode, which makes the gateway device act like an NAT device.

By supporting Gateway Mode and the Network Address Translation (NAT/NAPT) functionality, our gateway device can save the user from having to acquire an NAT device, and allow several users to be connected to the Internet simultaneously with only one public IP address if an additional hub device is used. By taking advantage of the NAT function, a group of users can use a private IP address in a LAN environment. The gateway device then converts the private address to the ISP-furnished public address when the users want to access the Internet.

Refer to the Device Mode Configurations menu below; if the **Device Mode** is **Gateway**, NAPT is enabled. On the other hand, if it's **Bridge**, NAPT is disabled.

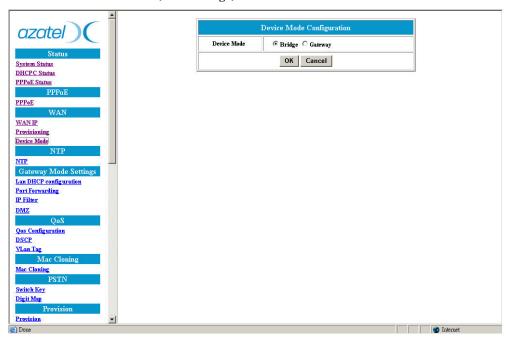

Figure 16 Device Mode Configuration Window

# 5.6. NTP Configuration

Correct time information for use in systems management can be set using the Network Time Protocol (NTP). The following screen allows you to define parameters for setting the AzaCall200 to synchronize with your NTP server.

When one of the following conditions occurs, the gateway device will synchronize itself with an external NTP server.

- 1. Rebooting the gateway device.
- 2. "Expires" time having run out.

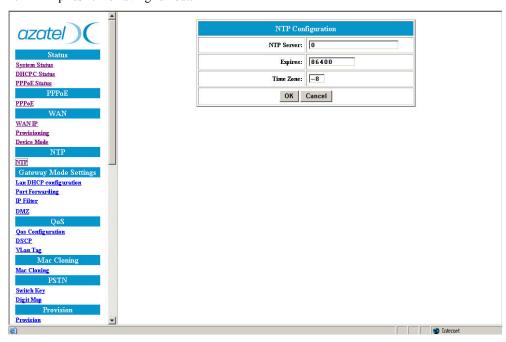

Figure 17 NTP Configuration Window

| Item       | Description                                                                                                    |
|------------|----------------------------------------------------------------------------------------------------|
| NTP Server | Configure the IP address of a known NTP server.                                                                                             |
|            | The time period for which the time derived from an NTP Server will be valid. The unit is in second. Enter the value provided by user's ISP. |
| Time Zone  | Configure time zone information                                                                                                    |

## 5.7. NAPT Configuration

When the gateway device operates in the **Gateway mode**, it supports the NAT (NAPT) feature, which means that WAN and LAN interfaces are located in different network segments and data traffic needs to be **routed** between the two interfaces. This feature helps to save on the consumption of public IP addresses but brings with it some restrictions as well. For example, certain types of traffic originating from WAN cannot pass through the gateway device because of IP mapping or security reasons. The following sections will help users overcome such IP address restrictions and internal routing to NAT'd endpoints.

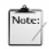

The functions described in this section will work only when Device mode is configured as Gateway mode; please refer to the section on Device Mode for details.

Note

### 5.7.1. LAN DHCP Configuration

Our VOIP gateway device supports two device modes: the Bridge mode and Gateway mode. If Bridge mode is selected, there would be only one IP address for both the WAN port and LAN (ENET) ports. On the other hand, if Gateway mode is selected, then the WAN and LAN IP addresses will be different.

WAN IP address can be configured in the WAN Configuration menu. However, the gateway device does not allow an end user to configure the LAN port's IP address via the web management interface. This being the case, how is the IP address assignment performed for the user's PC, which is located in LAN network segment? The gateway device does it in one of two ways:

- Static IP address: Users need to assign IP addresses to their PCs by themselves. Note however that the PC's IP address must exist in the same network segment as the gateway device (default LAN IP address is 172.25.25.1/24), so that traffic can be transmitted through the gateway device to and from the Internet or an outside network. Refer to Chapter 3, "Configuring TCP/IP Protocol on Your PC" for this step.
- DHCP: The gateway device itself can act as a DHCP server, which dynamically assigns an IP address to user's PC located in the LAN-side network.

In DHCP Configuration menu, user can enable or disable the DHCP server's dynamic IP address assignment function, which assigns an IP address to the user's PC. Selecting Auto Mode allows 2 DNS server addresses to be assigned automatically. On the other hand the DNS address must be entered manually when the gateway device is configured to be in manual mode.

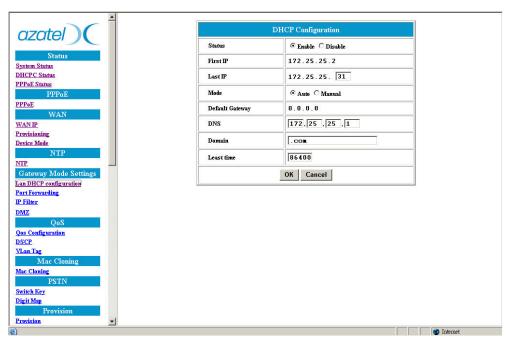

Figure 18 DHCP Configuration Window

| Item               | Description                                                                                                    |
|--------------------|----------------------------------------------------------------------------------------------------|
| Status             | The DHCP Server is enabled or disabled.                                                                                                    |
| First IP           | The first of the IP addresses in the Private IP Address Range                                                                                                    |
| Last IP            | The last of the IP addresses in the Private IP Address Range                                                                                                    |
| Mode               | The network settings assigned to the DHCP Client is Auto mode or Manual Mode. In Auto mode, the DNS setting is from the WAN side. In Manual mode, the DNS setting is from the user's input on this page. |
| Default<br>Gateway | Display the IP address of the default gateway.                                                                                                    |
| DNS                | Manually specify a DNS IP address if the DNS is not auto-configured.                                                                                                    |
| Domain             | Manually specify the Internet domain name.                                                                                                    |
| Least Time         | Upon the expiration of this period in seconds, the gateway device sends a request to the DHCP server asking for reconfirmation of IP address.                                                            |

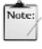

This function is supported in Gateway mode only, please refer to a later section on Device Mode for details.

#### 5.7.2. Port Forwarding

An NAPT application creates a firewall between LAN and WAN. A firewall keeps unwanted traffic from the WAN away from users computers in the LAN. A tunnel can be created through a user's firewall so that a distant server on the Internet can communicate with one of the user computers in the LAN via a single port. This is handy for running web servers, game servers, ftp servers, or even video conferencing. This is called port forwarding. One of the user computers could run a web server (port 80) while another computer could run an FTP server (port 23) - both on the same IP address.

For instance, if a user wants to set up an FTP server in the LAN segment of the network, and knows the public IP address by configuring our VOIP gateway device in Bridge mode, traffic coming from the WAN side of the network will pass through the gateway device easily. But if the gateway device runs in Gateway mode with the public IP address unavailable to the user, the user may use a private IP address instead and configure port numbers according to the types of services that the user has. Please refer to the table below for frequently used port numbers.

| Service                               | Protocol | Port Number |
|---------------------------------------|----------|-------------|
| FTP (File Transfer Protocol)          | TCP      | 21          |
| Telnet                                | TCP      | 23          |
| SMTP (Simple Mail Transfer Protocol)  | TCP      | 25          |
| DNS (Domain Name System)              | TCP      | 53          |
| TFTP (Trivial File Transfer Protocol) | UDP      | 69          |
| HTTP (Hyper Text Transfer Protocol)   | TCP      | 80          |

User can add or delete **Port Forwarding Rule** for the device in **Gateway mode**. When the packet goes into the VOIP Gateway, if the port of the packet matches the port of port-forwarding rule, the packet will be forwarded to the private IP address matching the configured rules.

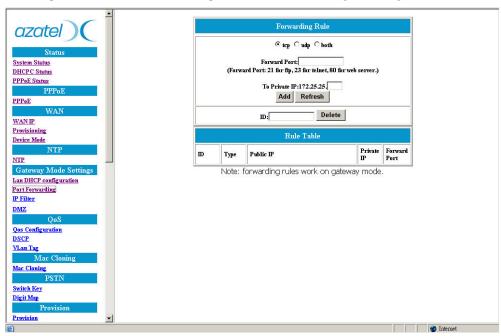

Figure 19 Port Forwarding Rule/Rule Table Window

| Item             | Description                                                                                                    |
|------------------|----------------------------------------------------------------------------------------------------|
| tcp / udp / both | Select if the user wants to forward the packets based on tcp, udp or both.                                     |
| Forward Port     | The port number of the tcp or udp packets the user wants to check against the configured rules.                |
| To Private IP    | The IP Address of the user PC on the LAN-side network where packets of matching criteria will be forwarded to. |
| ID               | The ID of the port-forwarding rule in the Rule Table to be deleted.                                            |

#### 5.7.3. IP Filter

While the port-forwarding feature (available to a SIP-based gateway device) allows another user on the WAN side of the network to access a PC or server located on the LAN side, our gateway device provides a feature to prevent such access by specifying the IP address of the WAN side users using the IP filter function. In the same manner, system supervisors can use this function to prevent LAN users from accessing certain destination IP addresses.

User can add or delete **IP Filter** rules for the gateway device in **Gateway mode**. When a packet goes into the VOIP Gateway, the packet will be blocked if its source or destination IP matches the rules specified in the IP Filter Table.

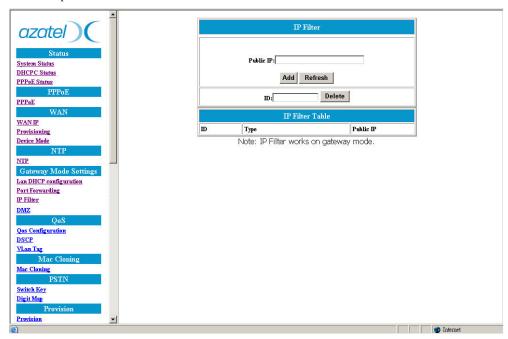

Figure 20 IP Filter Configuration Window

| Item      | Description                                                                     |
|-----------|---------------------------------------------------------------------------------|
| Public IP | The Public IP Address that is to be filtered (blocked) by the gateway device.   |
| ID        | The ID corresponding to the IP address in the IP Filtering Table to be deleted. |

#### 5.7.4. DMZ

DMZ stands for De-Militarized Zone and is a firewall feature governing real-time information exchange through the VOIP gateway device. A DMZ allows a single computer on the LAN side network to expose ALL of its ports to the Internet. When this is done, the exposed computer is no longer behind the firewall.

For example, when a home user plays an on-line game, real time information exchange is important for this application. But some TCP/IP applications, like the game applications, may require very complex IP configurations that are difficult to set up. So placing the user computer in the DMZ is the only way to avoid subjecting the game application data packets to the address translation mechanism of the firewall, and to get the application working properly. However, placing a computer in the DMZ should be considered a temporary measure and normal configuration should be resumed when the user has completed using the application. This is because user firewall is no longer able to provide any security to the user PC.

User can **enable or disable** DMZ then specify the **IP address** of the DMZ in **Gateway mode**. When a packet carrying information goes into the VOIP Gateway, the packet will be transferred to the DMZ if packet is not filtered, and not port-forwarded.

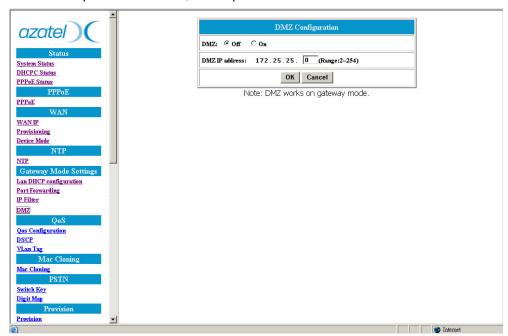

Figure 21 DMZ Configuration Window

| Item           | Description                     |
|----------------|---------------------------------|
| DMZ            | The DMZ is disabled or enabled. |
| DMZ IP address | The IP address of the DMZ.      |

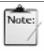

Some applications such as MSN Messenger's voice call feature need to be in the DMZ to allow the proper flow of incoming packets.

Note

Also note that only one IP at a time can be assigned as the DMZ host.

#### 5.8. **QoS**

## 5.8.1. QoS Configuration

Our VOIP gateway device allows a user to attach ToS (Type of Service) or DSCP (Differentiated Services Code Point) information on outgoing packets leaving the device's WAN interface so that the packets may be processed with higher priority.

User can select the **QoS type** of the packets coming out from the gateway device's WAN interface. If the type of **QoS** is DiffServ, user can also specify the different values for **Signal DSCP** and **Media DSCP**. Both ToS and DSCP are supported for the VOIP packets sent out from the gateway device.

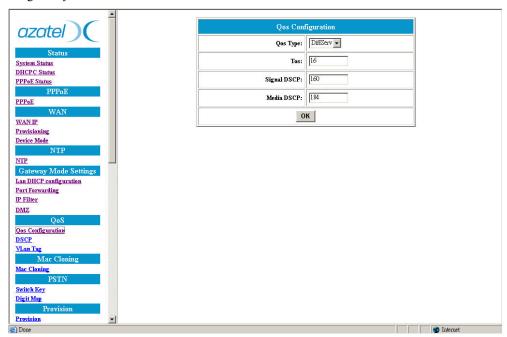

Figure 22 Qos Configuration Window

| Item        | Description                                                                |  |
|-------------|----------------------------------------------------------------------------|--|
| Qos Type    | The type of Qos that can be placed on outgoing packets, DiffServ or Tos.   |  |
| ToS         | ToS defines the type of service. The value of Tos is usually between 0~15. |  |
| Signal DSCP | The value of Differentiated Services Code Point for Signal.                |  |
| Media DSCP  | The value of Differentiated Services Code Point for Media                  |  |

## 5.8.2. DSCP Configuration

User can set the **DSCP mode** to **Trusted** or **Un-Trusted**. The selected **DSCP mode** of operations is supported for PC traffic at the device's LAN interface. If it is set to **Trusted** mode, the device will keep the DSCP settings unchanged for the PC traffic at the LAN interface. If it is set to **Un-Trusted** mode, the device will remark the setting as DSCP DE before forwarding the traffic to the uplink interface.

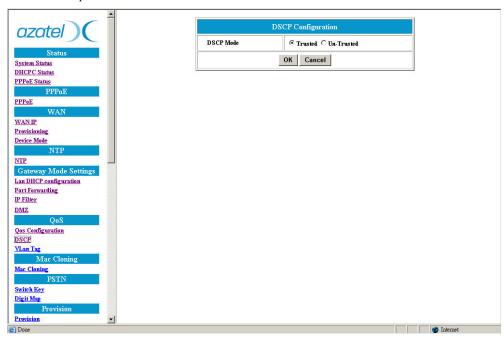

Figure 23 DHCP Configuration Window

# 5.8.3. VLan Tag Configuration

Our gateway device allows a user to attach Vlan Tag information on outgoing packets leaving the device's WAN port so that network equipment can recognize packets belonging to the same Vlan group, and process them accordingly.

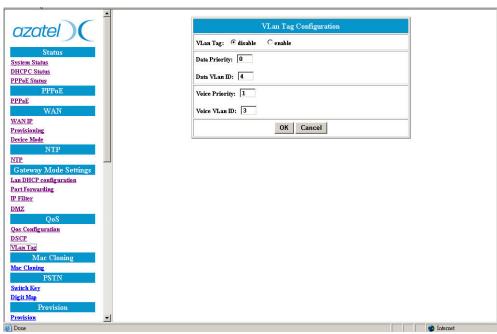

Figure 24 VLan Tag Configuration Window

| Item           | Description                                                |  |
|----------------|------------------------------------------------------------|--|
| VLan Tag       | Enable VLAN mode or disable VLAN mode                      |  |
| Data Priority  | Set Data priority between 0-7; 7 is the highest priority.  |  |
| Data VLan ID   | Set Data VLAN ID between 2~4094                            |  |
| Voice Priority | Set Voice priority between 0-7; 7 is the highest priority. |  |
| Voice VLan ID  | Set Voice VLAN ID between 2~4094                           |  |

# 5.9. MAC Cloning

A VOIP Service Provider will typically have its subscribers register with the Service Provider's VOIP service server before starting a subscriber's service. Often, an ISP will require the registration of the MAC addresses of any devices directly connected to their network. Allowing a subscriber to change the gateway device's MAC address can be useful if a scenario similar to the following occurs:

- The subscriber travels away from home without bringing the gateway device with him or her. At the destination location the subscriber has access to another gateway device and wishes to access VOIP service from the Service Provider.
- The subscriber experiences troubles with the gateway device, and the Service Provider sends the subscriber a replacement unit with a different MAC address.

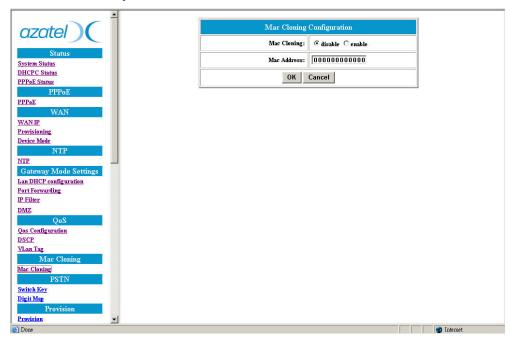

Figure 25 MAC Cloning Window

# 5.10. PSTN Configuration

# 5.10.1. Switch Key

This function allows a user to switch to making calls over the traditional telephone network (PSTN) instead of over the IP network. Normally, user can make VOIP calls except when VOIP service is not available. However, user can switch from VOIP mode to PSTN mode by entering a set of digits. User can then switch over to PSTN mode by pressing these digits on the telephone's numeric keypad. "0000" is the default value.

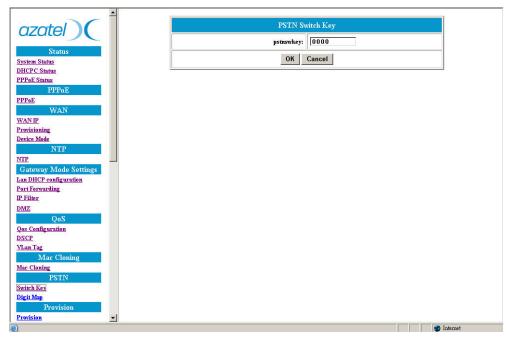

Figure 26 PSTN Switch Key Window

### 5.10.2. Digit Map

This function allows a user to set the Digit Map. Normally, user telephone uses VOIP service by default except when the VOIP service is not available. However, user can set up a list of numbers with specific prefix and total length that will use the PSTN mode instead of the VOIP mode.

For example, if user sets a prefix of 1302 and a length of 11 for the digit map function, then outgoing calls with such numbers as **1302X** (X represents a string of numbers in the inclusive range of **0000000** to **9999999**) will go out as a PSTN (traditional telephone network) call.

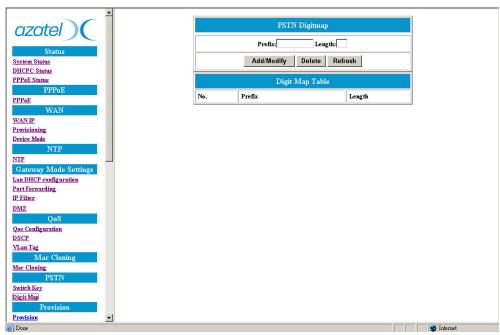

Figure 27 PSTN Digitmap Window

| Item       | Description                                                                              |  |
|------------|------------------------------------------------------------------------------------------|--|
| Prefix     | Enter the prefix of the telephone number.                                                |  |
| Length     | Enter the total length of the telephone number. "0" means the length is not fixed.       |  |
| Add/Modify | Add or modify user desired prefix and length of the telephone number.                    |  |
| Delete     | Delete an existing prefix and length of the telephone number from the Digit<br>Map Table |  |
| Refresh    | Press this button to refresh the screen being displayed and show the latest changes.     |  |

# 5.11. Central Provisioning Configuration

The VOIP gateway device supports (remote) provisioning mechanism to allow the latest configuration file to be downloaded into the gateway device. When a gateway device downloads the configuration file from Provisioning server, it will compare the downloaded parameters with the existing local parameters. If the downloaded parameters are more recent, the existing local parameters will be overwritten and the downloaded parameters will be written into the FLASH memory.

The Provision Configuration window allows you to configure provisioning parameters including the IP address for the Provisioning Server, server port number, group name, and expiration time. After you make the setting changes, click **OK** and then **Save** and **Reboot** for the new settings to take effect.

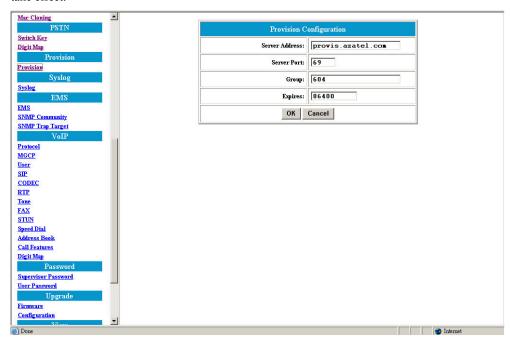

Figure 28 Provision Configuration Window

| Item           | Description                                                                                                    |
|----------------|----------------------------------------------------------------------------------------------------|
| Server Address | The IP Address of Provisioning server. Enter the value provided by user's ISP.                                                                     |
| Server Port    | The receiving port number of Provisioning server. Enter the value provided by user's ISP.                                                          |
| Group          | Enter the string for different user group. The maximum length is 64. Enter the value provided by user's ISP.                                       |
| Expires        | The valid period for this device's IP Address assigned by DHCP server or PPPoE server. The unit is second. Enter the value provided by user's ISP. |

# 5.12. Syslog Configuration

The VOIP gateway device supports **Syslog** function. This function is used to send UDP packets via Syslog port (514) to a server offering Syslog service when the gateway device confronts certain prescribed equipment or network conditions such as *configuration save* or *VOIP service ready (or not ready)*.

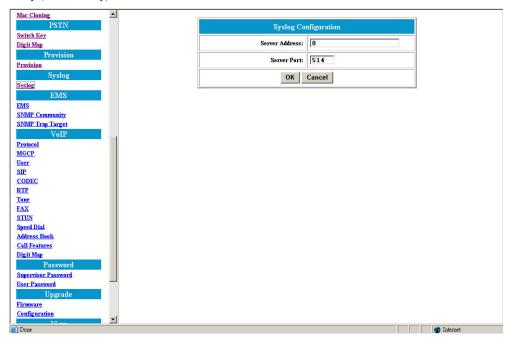

Figure 29 Syslog Configuration Window

| Item           | Description                               |
|----------------|-------------------------------------------|
| Server Address | Specify the IP Address of Syslog server.  |
| Server Port    | Specify the port number of Syslog server. |

# 5.13. EMS Configuration

### 5.13.1. EMS

This VOIP gateway supports EMS management function. Users can set the EMS configuration including Server Address, Server Port, Community and expiration time. After making the setting changes, click **OK** then **Save Configuration** and **Reboot** for the new settings to take effect.

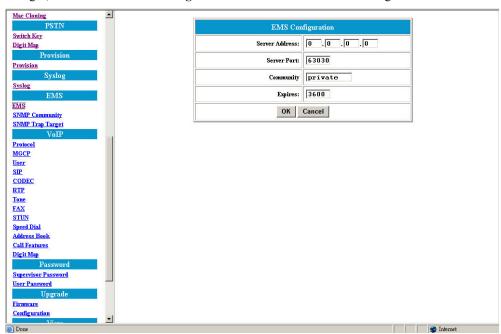

Figure 30 EMS Configuration Window

| Item           | Description                                                       |
|----------------|-------------------------------------------------------------------|
| Server Address | Specify the IP address of EMS server                              |
| Server Port    | Specify the Port number of EMS Server                             |
| Community      | Specify the Community used by the EMS Server                      |
| Expires        | Specify the valid period for which our VOIP gateway device can be |
|                | managed by EMS Server. The unit is second.                        |

## 5.13.2. SNMP Community Configuration

Our VOIP gateway device supports SNMP agent. Users can use Element Management System (EMS) to manage the VOIP gateway devices via SNMP protocol. This configuration menu allows a user to specify a community name for each SNMP function. After you configure the settings, click  $\mathbf{OK}$  and then  $\mathbf{Save}$   $\mathbf{Configuration}$  and  $\mathbf{Reboot}$  the device for the new settings to take effect.

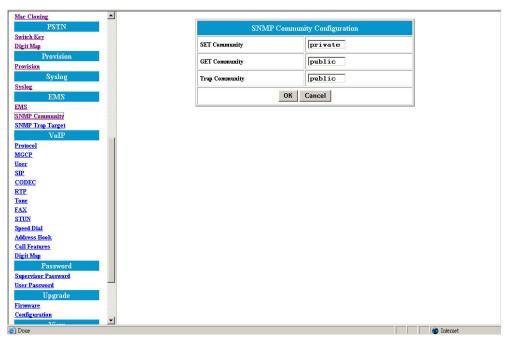

Figure 31 SNMP Community Configuration Window

| Item                 | Description                                               |
|----------------------|-----------------------------------------------------------|
| <b>Set Community</b> | Specify the community for the <i>set</i> function on EMS. |
| <b>Get Community</b> | Specify the community for the <i>get</i> function on EMS. |
| Trap Community       | The Community used when the user processes the traps.     |

# 5.13.3. SNMP Trap Target

The VOIP gateway device supports 4 Trap targets. The user can specify different IP addresses and Port numbers to receive the traps sent from the VOIP gateway device. After configuring these settings, click **OK** and then **Save Configuration** and **Reboot** the device for the new settings to take effect.

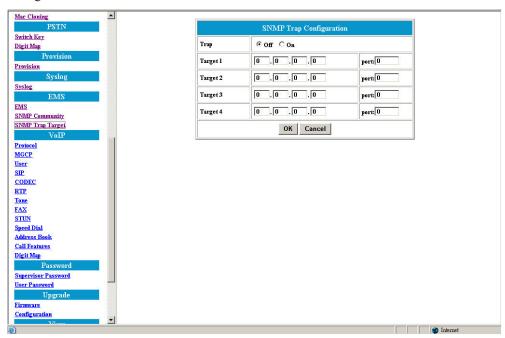

Figure 32 SNMP Trap Configuration Window

| Item      | Description                                                                 |
|-----------|-----------------------------------------------------------------------------|
| Trap      | Specify whether traps will be sent or not.                                  |
| Target IP | Specify the IP Address to which the traps of the VOIP gateway will be sent. |
| Port      | Specify the Port to which the traps of the VOIP Gateway will be sent.       |

# 5.14. VOIP Configuration

### 5.14.1. Protocol

This first screen for VOIP configuration enables the user to select the type of VOIP protocol to be applied in VOIP applications. This selection may depend on the type of VOIP service and network server the user's service provider has made available to the user.

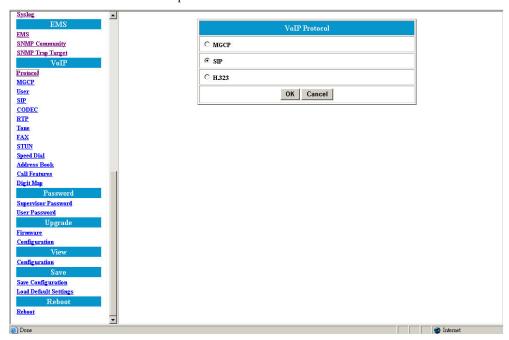

Figure 33 VOIP Protocol Selection Window

### 5.14.2. MGCP

This screen allows you to set MGCP configurations such as Local Port, Call Agent address and port number. After you configure the settings, click **OK** and then **Save Configuration** and **Reboot** to take effect.

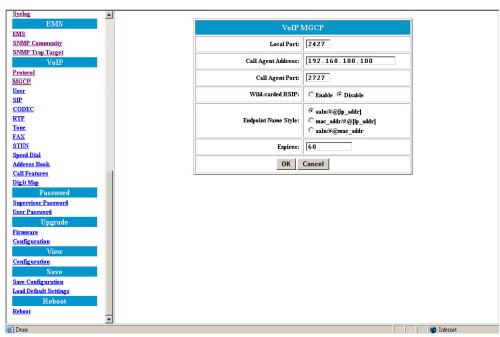

Figure 34 MGCP Configuration Window

| Item                       | Description                                                                  |
|----------------------------|------------------------------------------------------------------------------|
| Local Port                 | This port number is identified to receive/send data from/to the Call Agent   |
| Call Agent Address         | Specify the IP address of Call Agent                                         |
| Call Agent Port            | The port number is identified to receive/send data from/to the VoIP gateway. |
| <b>Endpoint Name Style</b> | Specify the naming format of the MGCP Endpoint.                              |
| Expires                    | Specify the expiration time                                                  |

#### 5.14.3. User

This screen allows a user to set the user information such as username, password and display name. User should obtain this information from the service provider. Also be sure to check the checkbox before "user0" and / or "user1" to enable VOIP service on the respective user ports. After making the setting changes, click **OK** then **Save Configuration** and **Reboot** for the new settings to take effect.

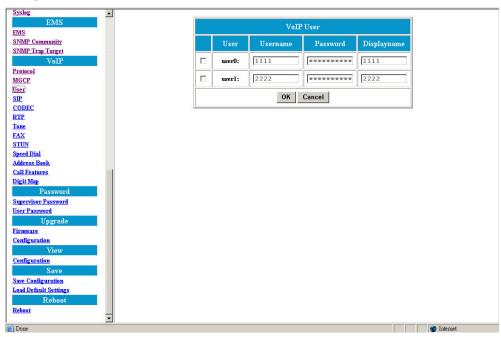

Figure 35 VOIP User Configuration Window

| Item         | Description                                   |
|--------------|-----------------------------------------------|
| Username     | Specify the name (or phone name) of the user. |
| Password     | Specify the password of the user.             |
| Display name | Specify the displayed user name.              |

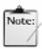

Note

All field parameters in this menu support up to 32 characters.

### 5.14.4. SIP

This screen allows a user to change the SIP configurations including local port, SIP proxy server address and port number, Registrar server address and port number, expiration time, SIP domain name, and outgoing call subject. After making the setting changes, click **OK** then **Save Configuration** and **Reboot** for the new settings to take effect.

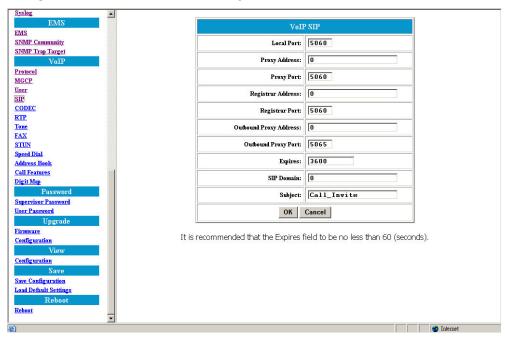

Figure 36 VOIP SIP Configuration Window

| Item                      | Description                                                                                                    |
|---------------------------|----------------------------------------------------------------------------------------------------|
| Local Port                | Specify the port number of the SIP stack. 5060 is the default port number.                                                                                                    |
| Proxy Address             | Specify the IP address of SIP proxy server.                                                                                                    |
| Proxy Port                | Specify the port number of SIP proxy server.                                                                                                    |
| Registrar Address         | Specify the IP address of Registrar server. Registrar server is often the same as SIP proxy server.                                                                                                    |
| Registrar Port            | Specify the port number of Registrar server.                                                                                                    |
| Outbound Proxy<br>Address | Specify the IP address of the SIP outbound proxy server.                                                                                                    |
| Outbound Proxy<br>Port    | Specify the port number of the SIP outbound proxy server.                                                                                                    |
| Expires                   | Specify the period (in seconds) that the VOIP gateway device sends registration message to Registrar server. This is to help check the connection status in case the VOIP Gateway is accidentally disconnected from the Registrar server. |
| SIP Domain                | Specify the name of the domain which the service provider has assigned the VOIP gateway device to.                                                                                                    |
| Subject                   | Specify the content of the subject header in outgoing INVITE message.  This is used to indicate the title of the call.                                                                                                    |

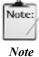

If your VoIP network infrastructure uses session border controllers to handle NAT/firewall traversal, ensure that both the **STUN Server Address** and **NAT Address** parameters are set to 0.

To set these parameters, please refer to section 5.14.9.

### 5.14.5. CODEC

This screen allows a user to set CODEC configurations including Codec Rate, Preferred Codec, and VAD. After making the setting changes, click **OK** then **Save Configuration** and **Reboot** for the new settings to take effect.

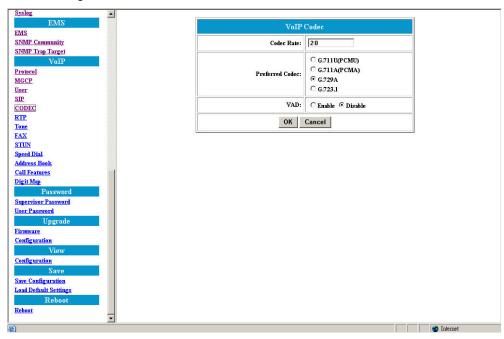

Figure 37 VOIP Codec Configuration Window

| Item            | Description                                                                                                    |
|-----------------|----------------------------------------------------------------------------------------------------|
| CODEC Rate      | "CODEC rate" specifies the packetization time (in milliseconds). This value is from 10 to 30                               |
| Preferred CODEC | Specify the preferred method of voice compression.                                                                         |
|                 | • G.711A and G.711U: 40Kbps                                                                                                |
|                 | ● G.729A: 24Kbps                                                                                                    |
|                 | • G.723.1: 12Kbps                                                                                                    |
| VAD             | Voice Activity Detection feature.                                                                                          |
|                 | • Enable: Send packets only when the user is speaking. This will save the bandwidth but cause some time delay.             |
|                 | Disabled: Send packets whether the user is speaking or not. This will improve the voice quality but increase traffic load. |

### 5.14.6. RTP

This screen allows a user to set RTP port number. After making the setting changes, click  $\mathbf{OK}$  then  $\mathbf{Save}$   $\mathbf{Configuration}$  and  $\mathbf{Reboot}$  for the new settings to take effect.

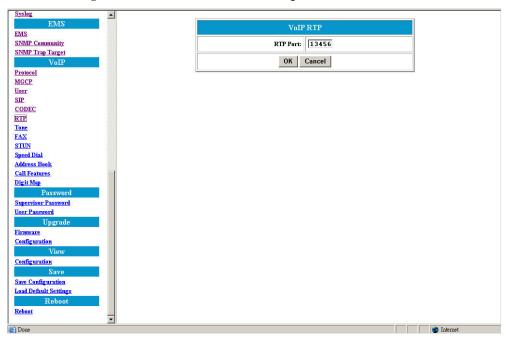

Figure 38 VOIP RTP Configuration Window

| Item | Description                                                                                                    |
|------|----------------------------------------------------------------------------------------------------|
|      | Specify the number of the RTP port through which packets will be sent to the local VOIP gateway device and the far end device. |

#### 5.14.7. Tone

This screen allows a user to set the tone configurations including Rx gain, Tx gain, ringing tone, dial tone, busy tone, ring back tone and call waiting tone. After making these setting changes, click **OK** then **Save Configuration** and **Reboot** for the new settings to take effect.

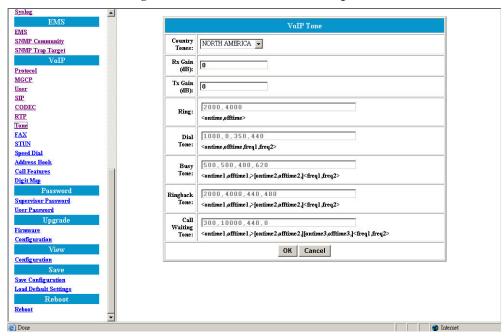

Figure 39 VOIP Tone Configuration Window

| Item                 | Description                                                                                                    |
|----------------------|----------------------------------------------------------------------------------------------------|
| <b>Country Tones</b> | Choose Hong Kong tone or customer specified tone. When choosing Hong Kong tone, only Rx/Tx gain can be configured.  |
| Rx Gain              | Adjust the receiving audio gain to be higher or lower                                                               |
| Tx Gain              | Adjust the transmitting audio gain to be higher or lower                                                            |
| Ring                 | Set the ringing cadence (in milliseconds). <ontime, offtime=""></ontime,>                                           |
| Dial Tone            | Set the dial tone pattern <ontime, (in="" freq1,="" freq2="" hz)="" milliseconds),="" offtime=""></ontime,>         |
| <b>Busy Tone</b>     | Set the busy tone pattern <ontime, (in="" freq1,="" freq2="" hz)="" milliseconds),="" offtime=""></ontime,>         |
| Ring Back Tone       | Set the ring back tone pattern <ontime, (in="" freq1,="" freq2="" hz)="" milliseconds),="" offtime=""></ontime,>    |
| Call Waiting Tone    | Set the call waiting tone pattern <ontime, (in="" freq1,="" freq2="" hz)="" milliseconds),="" offtime=""></ontime,> |

### 5.14.8. FAX

This screen allows a user to set the port number for sending/receiving T.38 packets. T.38 protocol supports a data retransmit mechanism in case of any corrupted or missing FAX data during transmission. After making the setting changes, click **OK** then **Save Configuration** and **Reboot** for the new settings to take effect.

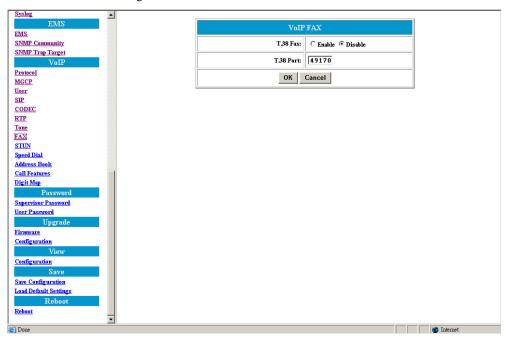

Figure 40 VOIP Fax Configuration Window

| Item      | Description                                                     |
|-----------|-----------------------------------------------------------------|
| T.38 port | Specify the T.38 port number for sending/receiving T.38 packets |
|           | (Port's range of values is $0 \sim 65535$ )                     |

### 5.14.9. Simple Traversal of UDP through NAT (STUN)

Our gateway device complies with Simple Traversal of User Datagram Protocol (UDP) Through Network Address Translation (STUN), and allows application to discover the presence and the types of NATs and firewalls between itself and the public Internet. It also provides the ability for applications to determine the public IP address allocated to them by the NAT. Thus, the gateway device can be located behind the firewall and can make/accept calls to/from the other parties located outside of the firewall.

This screen allows a user to set NAT address, STUN server address, STUN server port, local port and expiration time.

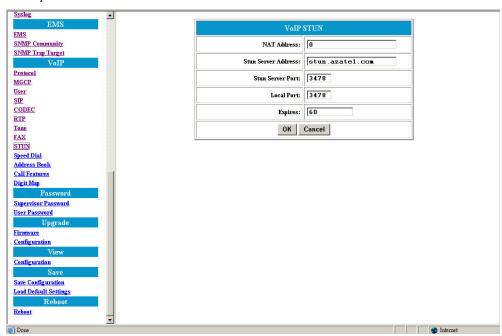

Figure 41 VOIP STUN Configuration Window

| Item                   | Description                                                                                                    |
|------------------------|----------------------------------------------------------------------------------------------------|
| NAT Address            | Specify a static IP address for the VOIP gateway, if it is installed behind an NAT. The IP address is the WAN side IP address from the NAT device.                                                           |
| STUN Server<br>Address | Specify the IP address of STUN server.                                                                                                    |
| STUN Server Port       | Specify the port number of STUN server                                                                                                    |
| Local Port             | Specify the local port number of STUN client                                                                                                    |
| Expires                | Specify the period (in seconds) that the VOIP Gateway sends STUN message to STUN server. This is to help check the connection status in case the VOIP Gateway is accidentally disconnected from STUN server. |

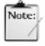

User can dynamically set the IP address for VOIP using STUN. Please set the NAT address to 0 if STUN method is used. Vice versa, if NAT address is used, set the STUN Server Address to 0.

Note

If your VoIP network infrastructure uses session border controllers to handle NAT/firewall traversal, ensure that both the STUN Server Address and NAT Address parameters are set to 0.

## 5.14.10. Speed Dial

The speed dial menu is used to set up a list of telephone numbers and VOIP addresses for the parties user call frequently. In this list, user can assign a shorter number to the called party instead of original phone numbers or addresses. This method helps make the dialing faster and more convenient.

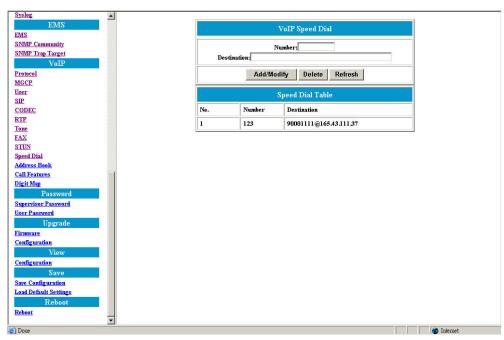

Figure 42 VOIP Speed Dial Configuration Window

| Item        | Description                                                                                         |
|-------------|----------------------------------------------------------------------------------------------------|
| Number      | Specify the abbreviated number of the called party.                                                 |
| Destination | Enter the VOIP address (or PSTN number) of the called party.                                        |
|             | (Example: 90001111@165.43.111.37, 90002222@134.49.153.45:5061, or jack@somewhere.com)               |
| Add/Modify  | Add or modify the telephone number and VOIP address of the called party.                            |
| Delete      | Delete an existing telephone number and VOIP address of the called party from the Speed Dial Table. |
| Refresh     | Pressing this button will show changes made to the list.                                            |

### 5.14.11. VOIP Address Book

The function of the VOIP gateway device's Address Book is similar to that of the Speed Dial entries, and allow the users to enter the unabbreviated VOIP numbers of called parties.

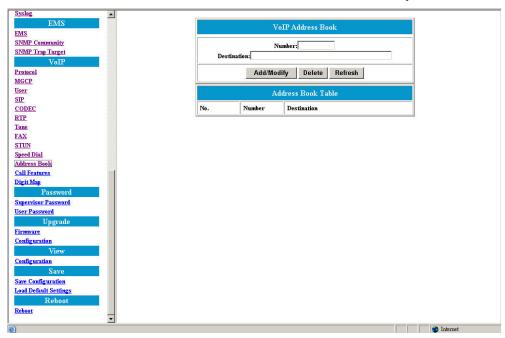

Figure 43 VOIP Address Book Window

| Item        | Description                                                                                         |
|-------------|----------------------------------------------------------------------------------------------------|
| Number      | Specify the unabbreviated number of the called party.                                               |
| Destination | Enter the VOIP address (or PSTN number) of the called party                                         |
|             | (Example: 90001111@165.43.111.37, 90002222@134.49.153.45:5061, or                                   |
|             | jack@somewhere.com)                                                                                 |
| Add/Modify  | Add or modify the telephone number and VOIP address of the called party.                            |
| Delete      | Delete an existing telephone number and VOIP address of the called party from the Speed Dial Table. |
| Refresh     | Pressing this button will show changes made to the list.                                            |

#### 5.14.12. Call Features

The AzaCall200 gateway device supports several call features. Before getting into the configuration procedures, the handshaking protocol steps of these call features are illustrated using the figures below:

Call features can be handled by the AzaCall200 in two ways: Keypad sequence (ex: Flash, #25) or with a hook flash sequence, similar to many traditional PSTN services such as 3-way calling, and call waiting.

To enable the use of hook flash for call feature use, please log in to the CLI as supervisor and enter the following commands:

#### To enable the use of hook flash sequences to call features:

debug config active set voip\_callfeature\_enable 0
debug config flash set voip\_callfeature\_enable 0
save
reboot

#### To enable the use of keypad sequences for call features:

debug config active set voip\_callfeature\_enable 1
debug config flash set voip\_callfeature\_enable 1
save
reboot

#### 5.14.12.1. Handshaking Protocol Steps

#### 1. Call Hold:

Caller could use hook flash key to hold the call.

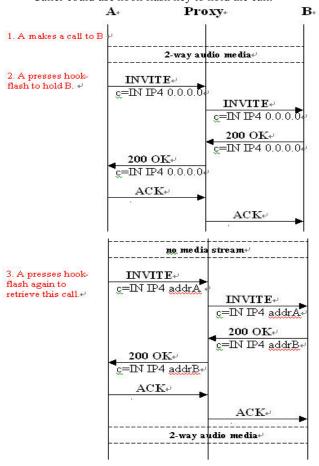

Figure 44 Call Hold Diagram

- **Event 1:** A makes a call to B and communication is established
- Event 2: A presses hook flash to hold the communication with B (there is no media stream between A and B at this time). A hears a second dial tone while B hears nothing.
- Event 3: A presses hook flash again to retrieve the call with B.

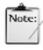

In this product version, the Call Hold feature is always enabled.

#### 2. Call Waiting:

If caller is talking with one party and another call comes in, a user can use the hook flash button to switch to either party.

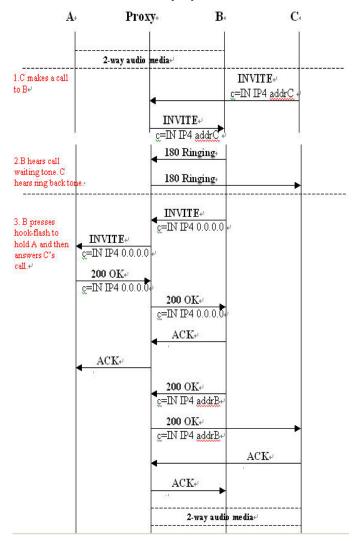

Figure 45 Call Waiting Diagram

- Event 1: C makes a call to B, while A and B are in the middle of a conversation.
- Event 2: B hears call waiting tone and C hears ring back tone.
- Event 3: B presses hook-flash to hold A and then answers C's call.

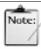

- Note
- 1. The party initiating call waiting can use hook flash button to switch between two other parties.
- 2. While call waiting is in progress, but the call waiting originator hangs up, calls with both parties will be terminated.
- 3. If B initiates call waiting with A and switches to C, then when C hangs up, B will hear a busy tone and needs to press hook flash button again to switch back to A.

#### 3. Call Forwarding

#### a. Call Forwarding Always

Incoming calls may always be forwarded to another designated party, and call forwarding founder can hear the notified rings.

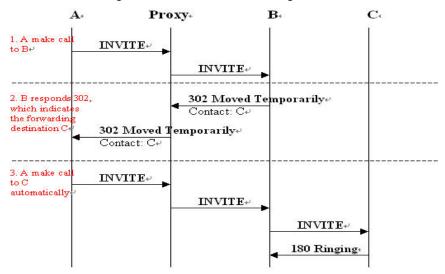

Figure 46 Call Forwarding Always Diagram

- > Event 1: A makes a call to B
- Event 2: B responds that it is temporarily unavailable, and also returns a forwarding destination C.
- Event 3: A is automatically forwarded to C instead.

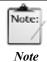

The events described above occur at the signaling level with user at A unaware of them taking place. The call will be forwarded to C as if a direct call has been placed to C.

#### b. Call Forwarding Busy:

Incoming calls can be forwarded to another designated party if the phone of the called party is busy.

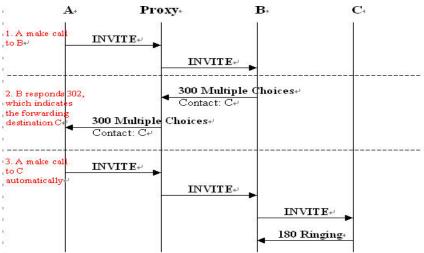

Figure 47 Call Forwarding Busy Diagram

- Event 1: A makes a call to B
- > Event 2: B responds 300, indicating B is in busy status and the new forwarding destination is now C.
- Event 3: A is automatically forwarded to C instead.

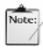

The events described above occur at the signaling level with user at A unaware of them taking place. The call will be forwarded to C as if a direct call has been placed to C.

Note

#### c. Call Forwarding No-Answer:

Incoming calls can be forwarded to another designated party when there is no response from the original called party.

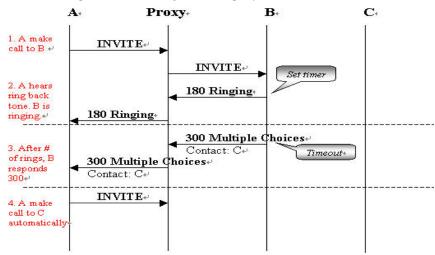

Figure 48 Call Forwarding No Answer Diagram

- > Event 1: A makes a call to B,
- Event 2: A can hears a ring back tone while B is ringing.
- Event 3: After a set number of rings (configurable by the user) with no one picking up the phone, B will respond 300 back to A, indicating there is no answer and A needs to contact C instead.
- *Event 4: A is automatically forwarded to C instead.*

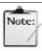

The events described above occur at the signaling level with user at A unaware of them taking place. The call will be forwarded to C as if a direct call has been placed to C.

Note

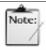

In the 3 examples above, when C hangs up on A, A will be disconnected and will hear a bust tone. But if C does not exist, A will hear the vacant tone.

#### 10. Call Transfer

Call Transfer without consultation (Blind transfer)
 Incoming call can be transferred to a third party without that third party being informed of the incoming call first prior to the transfer.

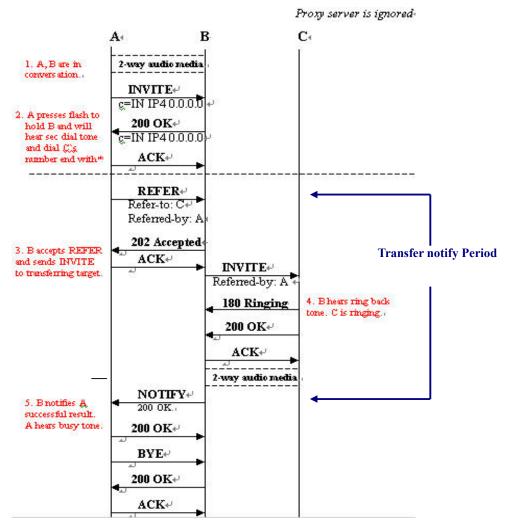

Figure 49 Blind Transfer

- Event 1: A and B are in communication
  - Event 2: A presses hook flash button to put B on hold; A hears a second dial tone then dials C's number and ends by pressing the asterisk (\*) sign.
  - Event 3: B accepts the REFER message from A and sends INVITE message to transferring target C (this means B will now call C).
  - Event 4: B will hear the ring back tone and C will be ringing.
  - > Event 5: When call between B and C is established, B will send NOTIFY message to inform A, then A will hear confirmation tone.

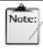

Please remember to press the asterisk (\*) key after dialing the numbers of the forwarding destination during a blind call transfer.

Call Transfer with consultation (3 Way Call Conference)
 Using call transfer with consultation, three parties can talk to each other at the same time.

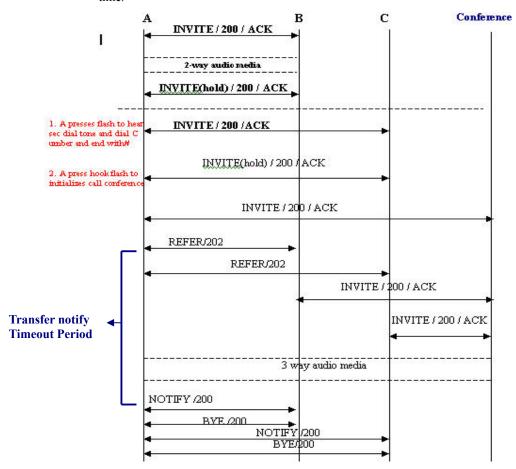

Figure 50 3 Way Call Conference Diagram

- Event 1: When A and B are in communication, A puts B on hold then dials C's number, plus the pound key (#).
- Event 2: After A and C are in communication, press hook flash button again to initiate the 3 way call conference.

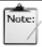

Please remember to press the asterisk (\*) key after dialing the numbers of the forwarding destination for the call transfer with consultation.

Note

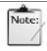

In the examples above, when C hangs up on A, A will be disconnected and will hear a bust tone. But if C does not exist, A will hear the vacant tone.

#### 5.14.12.2. Feature Configuration Steps

Call features for VOIP gateway device include Call Waiting, Call Forwarding, etc. After making the setting changes, click **OK** then **Save Configuration** and **Reboot** for the new settings to take effect.

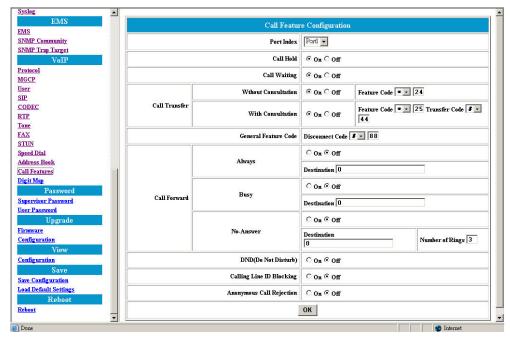

Figure 51 VOIP Call Feature Configuration Window

| Item                    | Description                                                                                                    |
|-------------------------|----------------------------------------------------------------------------------------------------|
| Port Index              | Indicate which of the 2 available user ports will have the selected features applied to.                                                                                                    |
| Call Hold               | Enable or disable the feature to place a call on hold.                                                                                                    |
| Call Waiting            | Enable or Disable Call Waiting feature.                                                                                                    |
| Call Transfer           | Enable or disable the Call Transfer with Consultation or Call Transfer without Consultation features; specify the digits to dial on the keypad for activation of these features.                                                                                                    |
| General Feature<br>Code | A caller initiating a hook flash while in the middle of a 2-way conversation can take an incoming call from, or transfer the current call to, a 3 <sup>rd</sup> person. As the caller does this, he may use the configured disconnect code to disconnect the call with the party in the original 2-way conversation. |
| Call Forwarding         | Enable or Disable Call forwarding feature. Three separate call forwarding features may be enabled or disabled:                                                                                                    |
|                         | Call Forwarding Always forwards all incoming calls to designated forwarding number.                                                                                                    |
|                         | 2. Call Forwarding Busy forwards an incoming call when the called number is busy.                                                                                                    |
|                         | 3. Call Forwarding No-Answer forwards an incoming call after the called number has rung the specified number of times without being answered.                                                                                                    |
| DND (Do Not<br>Disturb) | Enable or disable the Do Not Disturb feature.                                                                                                    |

| Blocking Mode               | User can choose whether to send caller ID to the called party. User may also enter the digits specified in this menu using the phone's keypad to enable or disable this function |
|-----------------------------|----------------------------------------------------------------------------------------------------|
| Anonymous Call<br>Rejection | When enabling this function, the called party sends a busy tone back to any anonymous caller.                                                                                    |

# 5.14.13. VOIP Digit Map

In contrast to the Digit Map feature for PSTN, the VOIP Digit Map feature allows VOIP calls made with Leading Digits and Length of total dialed digits matching the rules specified to be dialed out immediately. As an example, let's say a service subscriber frequently calls another group of people whose VOIP phone numbers have the leading digits of 224 and a total length of 4 (i.e. 2240 ~ 2249). By specifying in the VOIP Digit Map the leading digits of 224, and a Length of 4 in the VOIP Digit Map menu, this would alert the VOIP gateway device as soon as the subscriber dials 224. The gateway device then sends the call out immediately when the subscriber finishes dialing the 4<sup>th</sup> digit, rather than wait for a time out period to expire while waiting for additional digits to be dialed.

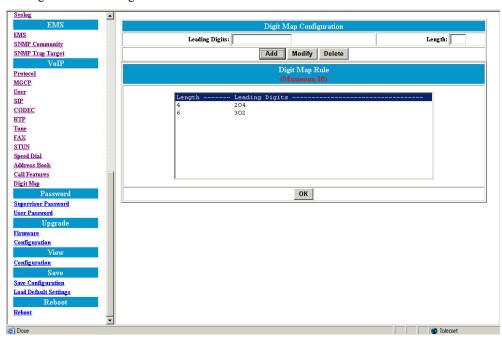

Figure 52 VOIP Call Digit Map Configuration Window

| Item                  | Description                                                                              |
|-----------------------|------------------------------------------------------------------------------------------|
| <b>Leading Digits</b> | Enter the prefix or leading digits of the telephone number(s) to be dialed.              |
| Length                | Enter the total length of the telephone number. "0" means the length is not fixed.       |
| Add/Modify            | Add or modify user desired prefix and length of the telephone number.                    |
| Delete                | Delete an existing prefix and length of the telephone number from the Digit<br>Map Table |

# 5.15. Password Configuration

# 5.15.1. Supervisor Password

The password will be used for authentication. It is recommended the password be changed periodically for security reasons.

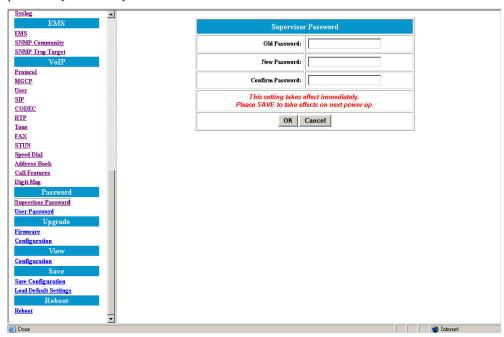

Figure 53 Supervisor Password Window

| Item             | Description                                                      |
|------------------|------------------------------------------------------------------|
| Old Password     | Enter the predefined password.                                   |
| New Password     | Enter the new password.                                          |
| Confirm Password | Re-enter the new password in this field to ensure it is correct. |

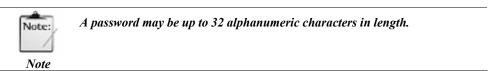

# 5.15.2. User Password

The password will be used for authentication. It is recommended that user reset the password periodically for security purposes.

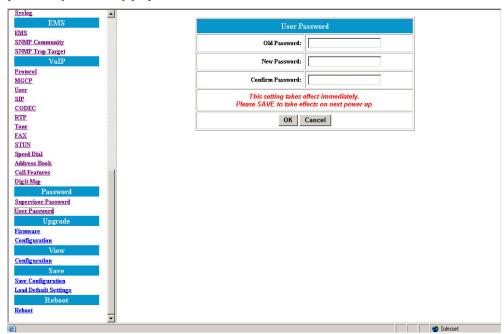

Figure 54 User Password Window

| Item             | Description                                                      |
|------------------|------------------------------------------------------------------|
| Old Password     | Enter the predefined password.                                   |
| New Password     | Enter the new password.                                          |
| Confirm Password | Re-enter the new password in this field to ensure it is correct. |

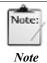

A password may be up to 32 alphanumeric characters in length.

#### 5.16. **Upgrade**

#### 5.16.1. **Firmware**

This feature allows users to upgrade the firmware on the VOIP Gateway from web interface. The firmware on the VOIP Gateway is stored in the FLASH ROM. To upgrade the firmware, users need to download the new firmware to their local computer first then click Browse to locate the new firmware on computer. Click Upgrade to complete this process.

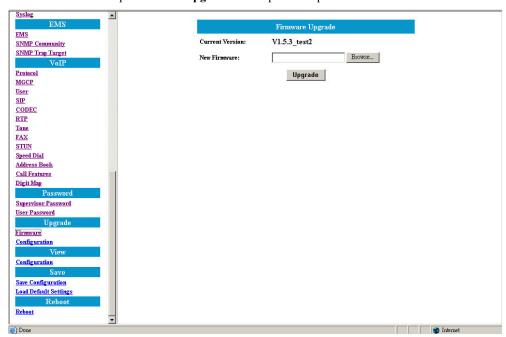

Figure 55 Firmware Upgrade Window

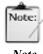

- 1. Please be sure that the extensional filename of firmware is ".cpr".
- There is no need to establish a TFTP server for upgrading.

Note

# 5.16.2. Configuration

The upgrade process is the same as firmware upgrade but here the **configuration file** name needs to be entered.

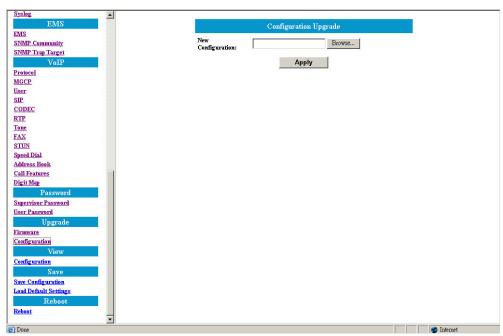

Figure 56 Configuration Upgrade Window

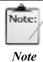

- 3. Please be sure that the extensional filename of firmware is ".cfg".
- 4. There is no need to establish a TFTP server for upgrading.

# 5.17. View

# 5.17.1. View Configuration

The gateway device's configuration file specifies how the gateway device is configured. It also tells the user such information as the version number of the boot code and firmware which are currently running in the gateway device. This information is useful when determining whether an upgrade of the gateway device's firmware from, say, a Service Provider's Auto-Provisioning Server, is necessary.

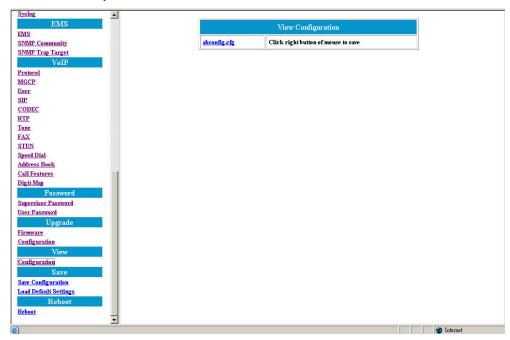

Figure 57 View Configuration Window

# 5.18. Save

# 5.18.1. Save Configuration

Whenever users make changes to the configuration, users need to save the new configuration data and then restart this device to have the new settings take effect. Once the user clicks on the "Save" button from the window below, the new configuration data is automatically written into the FLASH memory and the system will be refreshed with new data on users next reboot (refer to the section below under "Reboot").

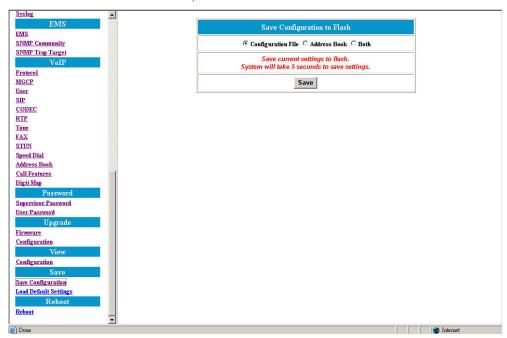

Figure 58 Window Showing Configuration Save to Flash

# 5.18.2. Load Default Settings

Click on the "Load" button if the user would like to restore all default settings of the gateway device. Restart the device for the new settings to take effect. See the next section "Reboot" for more information.

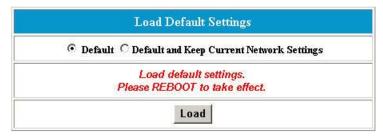

Figure 59 Load Default Settings Window

# 5.19. Reboot

Once user clicks on **Reboot**, the system will restart and be updated with new configuration data stored in the flash.

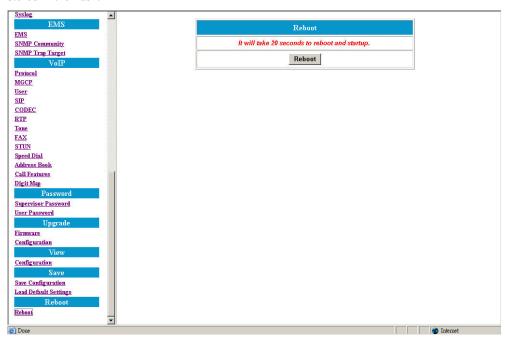

Figure 60 Reboot Window

# Chapter 6.

# Configuration Using Command Line Interface

This chapter explains how to configure and manage the Azatel gateway device using the Command Line Interface (CLI). When compared to the Web Interface described in Chapter 4, CLI provides more expert-like commands to help users configure, maintain, and perform other administrative / diagnostic tasks in the system. User may either use console port, which is built-in, or remote telnet to access the Command Line Interface. The command line interface supports the following four types of commands:

| Category       | Command                                                                                            |
|----------------|----------------------------------------------------------------------------------------------------|
| Administration | Exit, Reboot, Save, and Version                                                                    |
| Configuration  | DSCP, EMS, LAN, Mode, NAPT, NTP, PPPoE, Provision, Provisioning, PSTN, QoS, Syslog, VOIP, and WAN. |
| Maintenance    | Backup, Dload, flashfs, Loaddefault, and Passwd                                                    |
| Monitor        | Debug                                                                                              |

# 6.1. Log into Command Line Interface

There are two ways to log into CLI, one is via console port and the other is via telnet, please refer to sections below for details.

# 6.1.1. Console Port

Please follow the steps below to log into command line interface:

- 1. Prepare a terminal simulation program on management host. We have chosen Hyper-Terminal in this guide for demonstration purposes.
- **2.** Loosen and remove the screws from the chassis of the gateway device then open the top cover.
- **3.** Follow the figure below and plug in the designated console conversion cable to the appropriate pin connector on the circuit board.

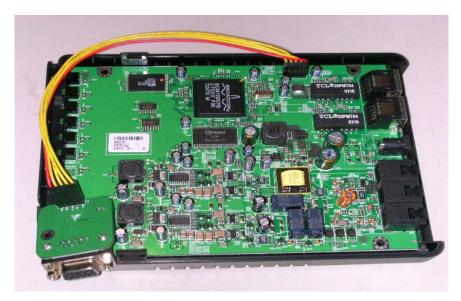

Figure 61 Console Port Cable Diagram

**4.** Enable terminal simulation program, such as Hyper Terminal, then fill in required parameters. Click OK to establish connection to the gateway device.

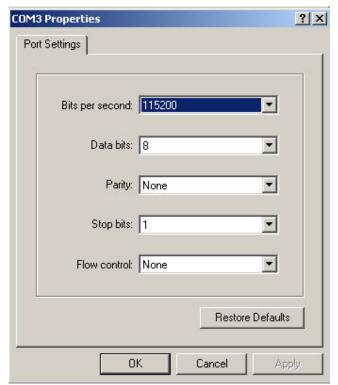

Figure 62 Hyper Terminal Parameters

**5.** Enter the correct username (supervisor) and password (12345) to enter the main CLI screen.

```
Login: supervisor
Password: ******
172.25.25.1> ?
Commands are:
                                                       dscp
loaddefault
backup
                   debug
                                     dload
exit
                   flasȟfs
                                     lan
                                                                         maccloning
mode
                  napt
                                    ntp
                                                       passwd
                                                                         рррое
provision
                  provisioning
                                                                         reboot
                                    pstn
                                                       qos
                   syslog
                                     version
                                                       voip
save
                                                                         wan
           return to previous directory
172.25.25.1> _
```

Figure 63 Command Line Interface Screen

# 6.1.2. Remote Telnet

- 1. Configure the management PC's IP address to the same network segment as gateway device's. (Refer to the section on "Configuring via Web Browser" for additional information on IP configuration)
- 2. Plug the Ethernet cable into the gateway device's ENET or WAN port, and ping the gateway device from PC to confirm layer 3 connection is established.
- **3.** Execute Telnet program and enter correct username and password, the main CLI screen will be displayed.

# 6.2. Command Introduction

# 6.2.1. "Tip" Command

| Command | Description                      |
|---------|----------------------------------|
| help    | Show whole directories           |
| ?       | Show the description of commands |
| home    | Back to root directory           |
| 1       | Back to root directory           |
| ••      | Back to upper level directory    |

# 6.2.2. Commonly Used Commands

| Command            | Description                                                                    |
|--------------------|--------------------------------------------------------------------------------|
| backup config      | Backup configuration via TFTP                                                  |
| backup image       | Backup image via TFTP                                                          |
| <u>exit</u>        | Exit the CLI and return to the CLI login prompt                                |
| <u>loaddefault</u> | Load default configuration                                                     |
| mode               | Specify the mode of operation                                                  |
| passwd             | Change password                                                                |
| <u>reboot</u>      | Reboots the system                                                             |
| save               | Save configuration                                                             |
| version            | Show hardware and software version                                             |
| voip               | VOIP configurations                                                            |
| wan                | Specify the method of WAN access or the IP of WAN when static IP is preferred. |

# 6.2.3. Administration Commands

This section introduces commands that serve administration purposes.

#### ■ Exit

# **Description:**

Exit the CLI and return to the CLI login prompt.

NOTE: if logged on through a telnet session, the telnet session will be terminated.

# > Syntax

exit

#### ■ Reboot

# > Description

Reboot the system.

NOTE: if logged on through a telnet session, the telnet session will be terminated.

## > Syntax

exit

#### ■ Save

#### > Description

Save configuration

#### Syntax

save

#### ■ Version

# > Description

Show board ID, MAC address, software version, UI version, and build date.

#### > Syntax

version

# 6.2.4. Configuration Commands

This section introduces commands used for configuration purposes.

#### ■ DSCP

#### **Description:**

Specify the QoS mode for PC's traffic entering the gateway device through the LAN interface; this means that the gateway device can keep (Trusted Mode) or remove (Un-Trusted Mode) the DSCP setting by a LAN user before forwarding the packets out of the WAN port.

#### Syntax

dscp <1|2> (1: Trusted Mode 2: Un-Trusted Mode)

#### **Example**

dscp 1

#### ■ EMS

# 1. Expires

#### > Description

Specify the period (in seconds) of sending IP information message to EMS server.

#### > Syntax

ems expires <time>

# Example

ems expires 3600

#### 4. Server address

#### Description

Specify the address of the EMS server

# > Syntax

ems server address <addr>

# Example

ems server address 172.25.25.100

ems server address ems.ambit.com.tw

ems server address 0 --- do not use EMS server

# 5. Server port

#### **Description**

Specify the port of the EMS server

#### > Syntax

ems server port <port number>

#### **Example**

ems server port 514

# 6. SNMP comm.

#### > Description

Specify SNMP Trap/GET/SET community setting.

#### Syntax

ems snmp comm <trap|get|set> <community\_name>

#### > Example

ems snmp comm set private

# 7. SNMP target

# > Description

Specify SNMP trap target address.

#### Syntax

ems snmp target <1|2|3|4> <ip addr> <port  $0 \sim 65535>$ 

#### **Example:**

ems snmp target 1 172.25.25.1 161

# **8.** SNMP trap

#### > Description

Specify if SNMP trap should be sent.

#### Svntax

ems snmp trap <0|1> (0: disable traps, 1: enable traps)

Example:

ems snmp trap 1

#### ■ LAN

#### 1. IP

# **Description**

Specify LAN IP address

#### > Syntax

lan ip <ip\_addr>

# **Example:**

lan ip 172.25.25.1

#### 9. Mask

# > Description

Specify LAN subnet mask

#### > Syntax

lan mask <mask>

#### **Example:**

lan mask 255.255.255.0

# 10. Gateway

# **Description**

Specify LAN default gateway

# > Syntax

lan gateway <ip address>

# **Example:**

lan gateway 172.25.25.254

#### **11.** DNS1

## **Description**

Specify LAN primary domain name server

#### > Syntax

lan dns1 <ip\_address>

# **Example:**

lan dns1 168.95.1.1

#### **12.** DNS2

#### Description

Specify LAN secondary domain name server.

#### > Syntax

lan dns2 <ip address>

#### **Example:**

lan dns2 168.95.192.1

#### **13.** DHCP Server mode

#### > Description

Set LAN DHCP server to auto or manual mode. Used only when DHCP server is enabled.

#### > Syntax

lan dhcpserver mode <auto|manual>

#### **Example:**

lan dhepserver mode auto

#### 14. DHCP Server DNS

# > Description

Set the DNS IPs for the LAN DHCP server.

#### > Syntax

lan dhcoserver dns <DNS IP 1> [<DNS IP 2> <DNS IP 3>]

#### **Example:**

lan dhepserver dns 192.168.1.10 192.168.11.10

#### 15. DHCP Server domain

#### Description

Set the DNS IPs for the LAN DHCP server. Used only when DHCP server is set to "auto" mode.

#### Syntax

lan dhepserver domain <Domain name>

lan dhepserver domain /clear

#### Example:

lan dhepserver domain abc.com

lan dhepserver domain /clear

#### 16. DHCP Server enable

# > Description

Enable/disable LAN DHCP server

#### Syntax

lan dhcpserver enable <0|1> (1: Enable, 0: Disable)

#### **Example:**

lan dhepserver enable 0

#### 17. DHCP Server lease time

#### > Description

Set the default lease time for LAN DHCP server. Used only when DHCP server is set to "auto" mode

#### > Syntax

lan dhepserver leasetime <lease time in seconds>

# > Example:

lan dhepserver leasetime 86400

# 18. DHCP Server pool

#### **Description**

Set the IP address pool for LAN DHCP server. Used only when DHCP server is set to "auto" mode.

#### > Syntax

lan dhcpserver pool <Start IP> <End IP>

#### > Example

lan dhepserver pool 192.168.1.2 192.168.1.10

#### **19.** DHCP Server status

#### > Description

Show DHCP server status

#### > Syntax

lan dhcpserver status

#### > Example

lan dhepserver status

#### **■** Mode

# > Description:

Specify the mode of operation.

#### > Syntax:

mode <0|1> (0: Bridge Mode, 1: Gateway Mode)

# > Example

mode 0

## ■ NAPT

#### 1. Add

# Description

Add NAPT rule

#### > Syntax

napt add basic <publicip> <privateip>
napt add filtering <publicip> <privateip>
napt add napt <publicip> <privatenetid> <privatemask>
napt add port forwarding <forwarding protocol> <forwardip> <forwardport> <serviceip> [serviceport]

# Example

napt add basic 192.168.100.10 192.168.2.24 napt add filtering 192.168.100.10 192.168.2.24 napt add napt 192.168.100.2 192.168.2.0 255.255.255.0 napt add port forwarding tcp 192.168.2.24 80 192.168.100.50 120

#### 20. Clear

# Description

Clear NAPT rule

#### > Syntax

napt clear <rule>

# > Example

napt clear basic 192.168.100.10 192.168.2.24

#### **21.** DMZ

#### Description

Set the IP address pool for LAN DHCP server. Used only when DHCP server is set to "auto" mode.

#### > Syntax

napt dmz <0|1> (0: Turn DMZ option off, 1: Turn DMZ option on) napt dmz <ip\_address>

#### **Example**

napt dmz 192.168.1.2 napt dmz 0

# **22.** Show

#### > Description

Show NAPT table

# > Syntax

napt show

# > Example

napt show

#### **■** <u>NTP</u>

#### 1. Expires

# Description

Specify the period (in seconds) of retrieving time from NTP server.

#### > Syntax

ntp expires <time>

#### > Example

ntp expires 86400

#### 2. Server address

# > Description

Specify the address of the ntp server

#### Syntax

ntp server address <addr>

# **Example**

ntp address 192.5.41.40 ntp address tick.usno.navy.mil ntp address 0 --- do not use ntp server

#### 3. Sync

#### > Description

Synchronize local time with ntp server.

# Syntax

ntp sync

# Example

ntp sync

# 4. Time Zone

#### Description

Specify the time zone.

# > Syntax

ntp timezone <diff\_hour>

#### > Example

ntp timezone +8

# ■ PPPoE

#### 1. Username

#### > Description

pppoe password.

#### > Syntax

pppoe username

#### **Example**

pppoe username

#### 2. Password

#### > Description

Specify the password of PPPoE client.

#### > Syntax

pppoe password

#### Example

pppoe password

# **■** Provision (Central Provisioning)

# 1. Expires

#### > Description

Specify the period (in seconds) of retrieving configuration from provisioning server.

#### > Syntax

provision expires <time>

#### **Example**

provision expires 3600

# 2. Group

#### > Description

Specify the group this device belongs to.

#### > Syntax

provision group <group>

# > Example

provision group superuser

provision group japan

provision group 0 --- this device does not belong to any group

# 3. Server address

#### > Description

Specify the address of the provisioning server.

#### Syntax

provisioning server address <address>

## Example

provision address 192.168.100.100

provision address provision.ambit.com.tw

provision address 0 --- do not use provisioning server

# 4. Server port

#### Description

Specify the port of the provisioning server.

# > Syntax

provisioning server port <port>

# > Example

provision port 69

## ■ Provisioning (Remote Web Interface Management)

#### Description:

Enable or disable provisioning service from WAN port.

#### > Syntax:

provisioning <0|1>

(0: Disable, 1: Enable)

#### > Example

provisioning 0

#### ■ PSTN

#### 1. Digit map add

#### > Description

Add an entry from the digit map of PSTN redialing.

#### > Syntax

pstn digitmap add <prefix> <total length>

#### > Example

pstn digitmap add 13

pstn digitmap add 0922 10

pstn digitmap add 002 0 --- total\_length = 0 means the length is not fixed, that is, neither 002x, 002xx, nor 002xxx will perform PSTN redialing.

#### 2. Digit map delete

#### > Description

Delete an entry from the digitmap of PSTN redialing.

# > Syntax

pstn digitmap delete <prefix>

# > Example

pstn digitmap delete 0922

#### 3. Digit map show

## > Description

Show the digit map of PSTN redialing.

#### Syntax

pstn digitmap show

#### **Example**

pstn digitmap show

#### 4. Switch Key

# > Description:

Specify the keys of switching from VOIP mode to PSTN mode.

#### > Syntax:

pstn switchkey <keys>

#### **Example**

pstn switchkey 0000

# ■ QoS

#### 1. DSCP Media Get

#### Description

Get media DSCP value

# Syntax

qos dscp media get

# Example

qos dscp media get

#### 2. DSCP Media Set

# Description

Set media DSCP value

#### > Syntax

qos dscp media set <media DSCP number>

## **Example**

qos dscp media set 160

# 3. DSCP Signal Get

# > Description

Get signal DSCP value

#### > Syntax

qos dscp signal get

# > Example

qos dscp signal get

# 4. DSCP Signal Set

# > Description:

Set signal DSCP value

#### > Syntax:

qos dscp signal set < signal DSCP number>

# > Example

qos dscp signal set 184

# 5. Qos Type Get

# > Description

Get QoS type

# > Syntax

qos qostype get

#### Example

qos qostype get

# 6. QoS Type Set

# > Description

Set Qos type

# > Syntax

qos qostype set <0 (disable) / 1 (DiffServ enable) / 2 (Tos enable)>

## **Example**

qos qostype set 1

## 7. TOS Get

# > Description

Get TOS value

#### > Syntax

qos tos get

# > Example

qos tos get

# 8. TOS Set

# **Description:**

Set TOS value

# > Syntax:

qos tos set <tos\_number>

# **Example**

qos tos set 16

# 9. VLAN Tag Add

# > Description

Add VLan tag to ingress frames on port.

#### Svntax

add <port 0(LAN)|1(WAN)> <1(enable)/0(disable)>

#### > Example

qos vlantag add 0 1

# 10. VLAN Tag Set

#### > Description

Set vlan tag enable/disable.

#### > Syntax

enable <1(enable)/0(disable)>

#### Example

qos vlantag enable 1

## 11. VLAN Tag Priority

#### Description

Specify 802.1p priority.

#### Syntax

priority <port 0(LAN)|1(WAN)> <priority>

# Example

qos vlantag priority 0 3

# 12. VLAN Tag Remove

#### > Description

Remove Vlan tag from egress frames on port.

# > Syntax

remove <port 0(LAN)|1(WAN)> <1(enable)/0(disable)>

## Example

qos vlantag remove 1 1

# 13. Vlan Tag Replace

# > Description

Replace VLAN tag from ingress frames on port.

#### > Syntax

replace <port 0(LAN)|1(WAN)> <1(enable)/0(disable)>

#### **Example**

qos vlantag replace 0 1

# 14. VLAN Tag VLAN ID

# Description

Specify vlan ID.

#### > Syntax

vlanid <port 0(LAN)|1(WAN)> <vlanid>

# > Example

qos vlantag vlanid 0 2

#### ■ Syslog

#### 1. Server Address

#### Description

Specify the address of the syslog server

#### > Syntax

syslog server address <ip\_address>

#### Example

syslog server address 192.168.100.100 syslog server address syslog.ambit.com.tw syslog server address 0 --- do not use syslog server

#### 2. Server Port

#### **Description:**

Specify the port of the syslog server

# > Syntax:

syslog server port <port\_number>

# **Example**

syslog server port 514

#### ■ <u>VOIP</u>

# 1. Call Feature Block Calling ID Enable

# > Description

Set Calling (outgoing) Line ID Blocking Enable/Disable.

#### Syntax

enable <portIndex> <Enable(1)|Disable(0)>

#### **Example**

callfeature blockclid enable 1 0 callfeature blockclid enable 2 1

#### Call Feature Disconnect Code

#### Description

Set feature code for this item.

#### > Syntax

disconnect <code> --- code: <\*|#><00~99>

#### **Example**

voip call feature disconnect code #88

#### 3. Call Feature DND Enable

#### > Description

Set DND(Do Not Disturb) Enable/Disable.

#### Svntax

enable <portIndex> <Enable(1)|Disable(0)>

# > Example

voip call feature dnd enable 1 0 voip call feature dnd enable 1 0

#### 4. Call Feature Forward Always Enable

#### Description

Set Call-Forwarding-Always Enable/Disable.

#### > Syntax

voip callfeature forward always enable <portIndex> <Enable (1)|Disable (0)>

#### **Example**

voip callfeature forwardalways enable 2 1

#### 5. Call Feature Forward Always Number

#### Description

Set Call-Forwarding-Always Forwarding Number.

#### Syntax

voip callfeature forward always number <portIndex> <number>

#### Example

voip callfeature forwardalways number 1 1234 voip callfeature forwardalways number 2 5678

#### 6. Call Feature Forward Busy Enable

#### Description

Set Call-Forwarding-Busy Enable/Disable.

#### Syntax

voip callfeature forward busy enable <portIndex> <Enable(1)|Disable(0)>

#### **Example**

voip callfeature forwardbusy enable 1 0 voip callfeature forwardbusy enable 2 1

#### 7. Call Feature Forward Busy Number

#### Description

Set Call-Forwarding-Busy Forwarding Number.

# > Syntax

voip callfeature forwardbusy number <portIndex> <number>

#### > Example

voip callfeature forwardbusy number 1 1234 voip callfeature forwardbusy number 2 5678

#### 8. Call Feature Forward No Answer Enable

#### > Description

Set Call-Forwarding No-Answer Enable/Disable.

#### Svntax

voip callfeature forwardnoans enable <portIndex> <Enable(1)|Disable(0)>

#### > Example

voip callfeature forwardnoans enable 1 0

# 9. Call Feature Forward No Answer Number

# Description

Set Call-Forwarding No-Answer Forwarding Number.

#### > Syntax

voip callfeature forwardnoans number <portIndex> <number>

#### Example

voip callfeature forwardnoans number 1 1234 voip callfeature forwardnoans number 2 5678

#### 10. Call feature Forward No Answer Ring Number

#### Description

Set Call-Forwarding-No Answer Forwarding number of notification rings.

#### > Syntax

voip callfeature forwardnoans ringnumber <portIndex> <number>

#### **Example**

voip callfeature forwardnoans ringnumber 1 3 voip callfeature forwardnoans ringnumber 2 6

#### 11. Call feature Hold Enable

# > Description

Set Call Hold Enable/Disable.

#### > Syntax

enable <portIndex> <Enable(1)|Disable(0)>

#### > Example

voip callfeature hold enable 1 0 voip callfeature hold enable 2 1

#### 12. Call feature Reject Private (Anonymous Call) Enable

#### Description

Set Anonymous Call (incoming) Rejection Enable/Disable.

#### Syntax

enable <portIndex> <Enable(1)|Disable(0)>

#### **Example**

voip callfeature rejprivate enable 1 0 voip callfeature rejprivate enable 2 1

# 13. Call feature Transfer transfer\_code / with\_code / without\_code

#### > Description

Set feature code for this item.

#### > Syntax

<command> <portIndex> <code> --- code: <\*|#><00~99>

#### > Example

voip callfeature transfer transfer\_code #88 voip callfeature transfer with\_code #88 voip callfeature transfer without code #88

#### 14. Call feature Transfer with Consultation

# Description

Set Call Transfer With Consultation Enable/Disable.

#### Syntax

enable <portIndex> <Enable(1)|Disable(0)>

#### > Example

voip callfeature transfer with\_en enable 1 0

#### 15. Call feature Transfer without Consultation

#### Description

Set Call Transfer Without Consultation Enable/Disable.

#### Syntax

mode <portIndex> <type> --- type: 0: Disable, 1: Enable

#### Example

voip callfeature transfer without\_en enable 2 1

#### 16. Call feature Waiting Enable

#### > Description

Set Call Waiting Enable/Disable.

#### > Syntax

enable <portIndex> <Enable(1)|Disable(0)>

#### **Example**

voip callfeature waiting enable 1 0 voip callfeature waiting enable 2 1

# 17. Call History Show

# > Description

Show current call history records.

#### Syntax

show

#### **Example**

voip callhistory show

#### 18. Codec Prefer

#### > Description

Specify the preferred codec

#### > Syntax

prefer <codec\_type> -- (0: PCMU(G.711 u-law), 1: PCMA(G.711 A-law), 2: G.729A, 3: G.723.1)

# Example

voip codec prefer 0

#### 19. Codec Rate

# > Description

Specify the preferred codec rate in milliseconds. (10/20/30)

#### > Syntax

codec rate <rate> -- (rate: 10/20/30)

#### Example

voip codec rate 20

#### 20. Codec VAD

# > Description

Enable voice activity detection (VAD)

#### > Syntax

vad <0: Disable|1:Enable>

#### > Example

voip codec vad 0

# 21. Digit map reset

#### Description

Reset the digit map of VOIP.

#### > Syntax

reset

#### **Example**

voip digitmap reset

# 22. Digit map set

#### > Description

Set the Digitmap of VOIP. Prefix Max Length: 15

#### Svntax

set <digitmap1>|<digitmap2>|...|<digitmap10>

#### > Example

set 0910xxxxx

set 0910xxxxx|09[0-9]xxxx

set 0910xxxxx|09[0-9]xxxx|09[0-9][09]xxxx

#### 23. Digit map show

# > Description

Show the digit map of VOIP

#### > Syntax

show

#### **Example**

voip digitmap show

#### 24. Endpoint busy tone

## > Description

Set busy tone pattern

#### Syntax

# Scenario 1

busytone <ontime,offtime,freq1,freq2> --

(on-time : tone on time (ms), off-time: tone off time (ms), freq1 : frequency 1 (Hz), freq2 : frequency 2 (Hz))

#### Scenario 2

busytone <ontime1,offtime1,ontime2,offtime2,freq1,freq2> ---

(ontime1 : tone on time1 (ms), offtime1: tone off time1 (ms), ontime2 : tone on time2 (ms), offtime2: tone off time2 (ms), freq1 : frequency 1 (Hz), freq2 : frequency 2 (Hz))

# > Example

voip endpoint busytone 500,500,480,620 voip endpoint busytone 500,500,500,100,480,620

# 25. Endpoint call wait tone

## > Description

Set call waiting tone pattern.

#### > Syntax

## Scenario 1

callwaittone <ontime,offtime,freq1,freq2>

--- on-time : tone on time(ms)

off-time: tone off time(ms) freq1: frequency 1 (Hz)

```
freq2: frequency 2 (Hz)
          Scenario 2
          callwaittone <ontime1,offtime1,ontime2,offtime2,freq1,freq2>
                   on-time1: tone on time1(ms)
                            off-time1: tone off time1(ms)
                            on-time2: tone on time2(ms)
                            off-time2: tone off time2(ms)
                            freq1 : frequency 1 (Hz)
                            freq2 : frequency 2 (Hz)
          Scenario 3
          callwaittone < ontime 1, offtime 1, ontime 2, offtime 2, ontime 3, offtime 3, freq 1, freq 2
                   on-time1: tone on time1(ms)
                            off-time1: tone off time1(ms)
                            on-time2: tone on time2(ms)
                   off-time2: tone off time2(ms)
                            on-time3: tone on time3(ms)
                            off-time3: tone off time3(ms)
                            freq1 : frequency 1 (Hz)
                            freq2 : frequency 2 (Hz)
          Example
          voip endpoint callwaittone 500,500,440,0
          voip endpoint callwaittone 250,250,250,5250,350,440
          voip endpoint callwaittone 100,100,250,250,250,5250,350,440
     Endpoint dial tone
          Description
          Set dial tone pattern
          Syntax
          dialtone <ontime,offtime,freq1,freq2>
          Example
          voip endpoint dialtone 1000,0,350,440
27. Endpoint ring
          Description
          Set ring cadence
          Syntax
          ring <ontime, offtime> (ontime: ring on time (ms), offtime: ring off time (ms))
          Example
          voip endpoint ring 2000,4000
    Endpoint ring back tone
          Description
          Set ring back tone pattern
          ringbakctone <ontime,offtime,freq1,freq2>
          ringbacktone <ontime1,offtime1,ontime2,offtime2,freq1,freq2>
          Example
```

26.

28.

voip endpoint ringbakctone 2000,4000,440,480 voip endpoint ringbakctone 400,200,400,3000,440,480

# 29. Endpoint rx gain (Receive Gain)

#### > Description

Set receive audio gain in dB

#### Syntax

rxgain <dB>; (dB: -36  $\sim$  +18)

#### **Example**

voip endpoint rxgain 0 voip endpoint rxgain +3 voip endpoint rxgain -3

# 30. Endpoint tx gain (Transmit Gain )

#### > Description

Set transmit audio gain in dB

# > Syntax

txgain <dB $> (dB: -36 \sim +18)$ 

#### **Example**

voip endpoint txgain 0 voip endpoint txgain +3 voip endpoint txgain -3

#### 31. Fax T38

# > Description

Enable T.38 fax

#### > Syntax

voip fax t38 <0:Disable|1:Enable>

#### **Example**

voip fax t38 1

# 32. Fax T38 port

#### Description

Specify the port number to send/receive T.38 packets

#### Syntax

fax t38port <port> (port x : used by 1st T.38 session; port x + 2: used by 2nd T.38 session)

# **Example**

voip fax t38port 49170 --- 1st T.38 session uses port 49170, 2nd T.38 session uses port 49172

# 33. MGCP call agent address

## > Description

Specify the address of callagent.

#### > Syntax

address <addr>

# > Example

voip mgcp callagent address 195.37.77.101 voip mgcp callagent address ca.mgcp.com

#### 34. MGCP call agent port

#### > Description

Specify the port of callagent.

#### > Syntax

port <port>

#### **Example**

voip mgcp callagent port 2727

#### 35. MGCP endpoint ID style

#### > Description

Specify endpoint id style.

#### > Syntax

epidstyle <0|1|2> --- 0: aaln/#@[ip addr]

1: mac\_addr/#@[ip\_addr]

2: aaln/#@mac\_addr

# **Example**

voip mgcp epidstyle 0

# 36. MGCP expires

#### > Description

Specify the period(in seconds) of sending keep alive message to callagent.

#### > Syntax

expires 60

#### > Example

voip mgcp expires 60

#### 37. MGCP local port

# > Description

Specify the local listening port of MGCP stack.

# > Syntax

localport <port>

# **Example**

voip mgcp localport 2427

#### 38. MGCP send RSIP

#### > Description

Enable sending RSIP with wildcarded endpoint id.

# > Syntax

```
wildrsip <0|1> --- 0: disable
1: enable
```

# Example

voip mgcp wildrsip 0

#### 39. Protocol

Þ

# Description

Specify VoIP signaling protocol.

#### > Syntax

protocol <0|1|2> --- 0: MGCP

#### 1: SIP

#### Example

voip protocol 1

# 40. RTP port

# Description

Specify the port number to send/receive RTP packets

# > Syntax

port <port> (port x : used by 1st T.38 session; port x + 2: used by 2nd T.38 session)

## > Example

voip rtp port 49170 --- 1st T.38 session uses port 49170, 2nd T.38 session uses port 49172

#### 41. Service disable

# > Description

Disable service with line ID.

#### > Syntax

disable <line ID>

# **Example**

voip service disable 1

#### 42. Service enable

# Description

Enable service with line ID.

#### > Syntax

enable <line ID>

# > Example

voip sip enable 1

# 43. Service show

# **Description**

Show the service of line.

# > Syntax

show

#### **Example**

voip service show

#### 44. Service enable

#### > Description

Enable service with line ID.

#### > Syntax

enable <line ID>

# **Example**

voip sip enable 1

# 45. SIP domain

# Description

Specify the domain name for the URI to be registered. For example, if the settings are,

username: 1234, domain: iptel.org, registrar: 195.37.77.101

then the URI sip of 1234@iptel.org will be registered in 195.37.77.101.

#### > Syntax

domain <addr>

domain 0 --- use local ip address as domain name

#### **Example**

voip sip domain iptel.org voip sip domain 195.37.77.101 voip sip domain 0

# 46. SIP Expires

#### Description

Specify the period(in seconds) that the sip registration will expire

#### > Syntax

voip sip expires <time>

# **Example**

voip sip expires 3600

#### 47. SIP Localport

#### > Description

Specify the local listening port of SIP stack

#### Syntax

voip sip localport <port number>

#### **Example**

voip sip localport 5060

#### 48. SIP Outbound Address

#### > Description

Specify the address of sip outbound proxy.

#### > Syntax

outbound <addr>

#### > Example

voip sip outbound 195.37.77.101 voip sip outbound outbound.sip.com voip sip outbound 0 --- do not use outbound proxy

# 49. SIP Outbound Port

# > Description

Specify the port of sip outbound proxy.

#### Syntax

port <port>

#### Example

voip sip outbound port 5065

# 50. SIP Proxy address

#### Description

Specify the address of sip proxy

# > Syntax

voip sip proxy address <ip\_address>

#### Example

voip sip proxy address 195.37.77.101 voip sip proxy address proxy.sip.com voip sip proxy address 0 --- do not use proxy

#### 51. SIP Proxy port

# Description

Specify the port of sip proxy

#### > Syntax

voip sip proxy port <port number>

#### **Example**

voip sip proxy port 5060

#### 52. SIP Registrar address

#### > Description

Specify the address of sip registrar

#### > Syntax

voip sip registrar address <ip\_address>

#### **Example**

voip sip registrar address 195.37.77.101 voip sip registrar address registrar.sip.com voip sip registrar address 0 --- do not use registrar

# 53. SIP Registrar port

#### > Description

Specify the port of sip registrar

# > Syntax

voip sip registrar port <port\_number>

# **Example**

voip sip registrar port 5060

#### 54. SIP Subject

# > Description

Specify the content of the subject header in outgoing INVITE message. This is used to indicate the title of the call.

#### > Syntax

voip sip subject <text>

## > Example

voip sip subject Azatel

#### 55. Speed dial add

# > Description

Add an entry into the speed dial table.

#### Syntax

voip speeddial add <number> <destination>

#### **Example**

voip speeddial add 111 90001111@165.43.111.37 voip speeddial add 222 90002222@134.49.153.45:5061 voip speeddial add 333 jack@somewhere.com

#### 56. Speed dial delete

#### > Description

Delete an entry in the speed dial table.

#### Svntax

voip speeddial delete <number>

#### **Example**

voip speeddial delete 111

#### 57. Speed dial show

#### > Description

Show speed dial table

#### > Syntax

voip speeddial show

#### **Example**

voip speeddial show

#### 58. STUN Expires

#### > Description

Specify the period (in seconds) of sending STUN message to STUN server.

#### Syntax

voip stun expires <time\_in\_seconds>

#### Example

voip stun expires 60

#### 59. STUN local port

#### > Description

Specify the local listening port of STUN client.

# > Syntax

voip stun localport <port\_number>

#### Example

voip stun localport 3478

#### 60. STUN NAT address

#### Description

Specify the IP address of the NAT firewall. Should be specified if this device is located behind an NAT firewall. The NAT firewall should also activate port mapping or DMZ functions to forward incoming VOIP signaling packet and RTP packets to this device. Make sure the STUN (Simple Traversal of User Datagram) server address is 0 if user wants to specify NAT address by himself.

If the IP address of the NAT firewall is unknown, specify STUN server to determine it automatically.

#### Syntax

voip stun nataddress <ip\_address>

#### **Example**

voip stun nataddress 211.23.52.163 voip stun nataddress 0

#### 61. STUN Server address

# Description

Specify the address of STUN (Simple Traversal of User Datagram) server. It is used

to detect the IP address of the NAT firewall. If this function is enabled, after detecting the IP address of the NAT firewall, "nataddress" will be changed automatically.

#### > Syntax

voip stun server address <ip address>

#### Example

voip stun server address 66.7.238.213 voip stun server address larry.gloo.net voip stun server address 0 --- do not use STUN server

# 62. STUN Server port

#### > Description

Specify the port of STUN server.

#### > Syntax

voip stun server port <port number>

#### **Example**

voip stun server port 3478

# 63. User user<0|1> display name

#### > Description

Specify the display name of user 0.

# > Syntax

voip user user0 displayname

#### **Example**

voip user user0 displayname

#### 64. User user<0|1> password

#### > Description

Specify the password of user 0.

#### > Syntax

voip user user0 password

# > Example

voip user user0 password

#### 65. User user<0|1> user name

# Description

Specify the user name of user 0.

#### > Syntax

voip user user0 username

#### **Example**

voip user user0 username

#### ■ WAN

# > Description

Specify the method of WAN access or the IP of WAN when static IP is preferred.

#### Syntax

wan <0|1|2> (0:Static IP, 1: DHCP client, 2: PPPoE client) wan <address> <mask> <default gateway>

# Example

wan 1

wan 192.168.1.1 255.255.255.0 192.168.1.254

# 6.2.5. Maintenance Commands

This section introduces commands used for maintenance purpose.

#### ■ Backup

#### 1. Configuration

#### Description

Backup configuration via TFTP. The host should run TFTP server application first.

#### Svntax

backup config <TFTP IP address>

#### **Example**

backup config 192.168.100.100

# **23.** Image

#### > Description

Backup image via TFTP. The host should run TFTP server application first.

#### > Syntax

backup image <TFTP IP address>

# **Example**

backup image 192.168.100.100

#### ■ Dload

# > Description

Download image via TFTP. The host should run TFTP server first.

#### Syntax

dload <TFTP IP address > <file>

# **Example**

dload 192.168.100.100 ram.cpr

# **Flashfs**

# 1. Copy

# > Description

Copy files from source device to destination device.

#### > Syntax

flashfs copy <srcDev/file> <dstDev/file>

#### **Example**

flashfs copy 192.168.100.100/appmgcp.bin.gz app1 flashfs copy cli/abconfig.cfg ram flashfs copy cli/abconfig.cfg 192.168.100.100

# 2. Dir

# > Description

Display files in <dev>

# > Syntax

flashfs dir <dev>

#### **Example**

flashfs dir .

flashfs dir app1

#### 3. Format

#### Description

Format or erase <dev>

#### > Syntax

flashfs format <dev>

#### Example

#### flashfs format app1

#### 4. Reboot

#### **Description**

Reboot system

#### > Syntax

flashfs reboot

#### > Example

flashfs reboot

#### **■** Load Default

#### > Description

Load default configuration.

# > Syntax

loaddefault

#### Example

loaddefault

#### ■ Password

# > Description

Change password.

#### > Syntax

passwd

# > Example

passwd

# **■** MacCloning

#### 1. Enable

# > Description

Enable or disable mac cloning.

#### Syntax

enable <0|1> --- 0: disable mac cloning

1: enable mac cloning

# > Example

maccloning enable 0

#### **24.** MAC

# > Description

Specify the mac address for mac cloning.

#### Syntax

mac <mac address>

#### **Example**

macclong mac 00028A59FF27

# 6.2.6. Diagnostic Commands

This section introduces commands which serve diagnostic purposes.

# ■ <u>Debug</u>

# 2. Config Active Delete / Get / Set / Show

#### > Description

Delete / get / set /show ACTIVE configuration.

#### > Syntax

config active delete <name>
config active get <name>
config active set <name> <value>
config active show

## > Example

debug config active delete ntp\_server\_address debug config active get ntp\_server\_address debug config active set ntp\_server\_address 192.168.100.100 debug config active show

## **25.** Config Flash Delete / Get / Set / Show

## Description

Delete / get / set /show FLASH configuration

#### Syntax

config flash delete <name> config flash get <name> config flash set <name> <value> config flash show

## > Example

debug config flash delete ntp\_server\_address debug config flash get ntp\_server\_address debug config flash set ntp\_server\_address 192.168.100.100 debug config flash show

## 26. DHCPC Renew

#### > Description

Show DHCP client status

## > Syntax

debug dhcpc renew

## > Example

debug dhcpc renew

#### 27. DHCP Server

## Description

Show DHCP server status

#### > Syntax

debug dhcpc server

#### > Example

debug dhcpc server

#### 28. DHCPC Show

## > Description

Show DHCP client status

## > Syntax

debug dhepe show

## Example

debug dhepe show

## **29.** Level

## Description

Set debug level

#### Syntax

debug level <0|1|2|3|4>

(0: do not show debug messages

1: show ERROR2: show ERROR and WARNING

3: show ERROR ,WARNING and INFO

#### 4: show ERROR, WARNING, INFO and DEBUG)

#### **Example**

debug level 0

## **30.** Ping

## Description

Ping remote host

#### Syntax

debug ping <ip\_address>

## > Example

debug ping 192.168.100.100

## **31.** PPPoE

#### Description

Show PPPoE client status

## > Syntax

debug pppoe

## **Example**

debug pppoe

## 32. PSTN Redial Control

#### Description

Control PSTN redial Task to be Enable/Disable

#### > Syntax

debug pstn redial control <0: disabled | 1:enabled>

#### > Example

debug pstn redial control 0

## 33. PSTN Relay Control

## > Description

Control automatic relay switch to be Enable/Disable

#### > Syntax

debug pstn relay control <0: disabled | 1:enabled >

## Example

debug pstn relay control 0

## 34. PSTN Relay State Get / Set

## Description

Get relay switch state and set relay switch state for specific channel.

#### > Syntax

debug pstn relay state get <1|2> (1: channel 1 relay state, 2: channel 2 relay state) debug pstn relay state set <L1|L2><0|1> (0: PSTN route, 1: VOIP route)

## Example

debug pstn relay state get 1 debug pstn relay state set L1 0

## 35. PSTN Show Digitmap

## > Description

Show digit map of PSTN library.

## > Syntax

debug pstn show digitmap

## Example

debug pstn show digitmap

## **36.** PSTN Show Switchkey

#### Description

Show switch key of PSTN library

#### > Syntax

debug pstn show switchkey

## > Example

debug pstn show switchkey

#### 37. PSTN Version

## > Description

Show PSTN Library version

## > Syntax

debug pstn version

## > Example

debug pstn version

## 38. Showlog

#### Description

Show historical log

#### > Syntax

```
showlog console ( show historical log in console) showlog tftp <Addr> ( tftp transfer historical log to server (filename: log.txt) ) showlog tftp <Addr> <FileName> ( tftp transfer historical log to server with a specified file name )
```

## > Example

```
debug showlog console
debug showlog tftp 211.23.52.163
debug showlog tftp tftp.ambit.com.tw
debug showlog tftp 211.23.52.163 20030523.log
```

## **39.** Showmsg

## > Description

Redirect standard input/output/error to current task.

## Syntax

showmsg

## Example

debug showmsg

## Appendix A.

## Maintenance Guide

This appendix introduces some notes to maintain the VOIP MULTI-PROTOCOL Gateway Device.

## Appendix B.LED Status

This section gives a more detailed description of LED status as follows:

|     | LED Status    |          |       |       | p                                            |
|-----|---------------|----------|-------|-------|----------------------------------------------|
| PWR | WAN           | ENET     | VOIP  | LINE  | Description                                  |
| OFF | OFF           | OFF      | OFF   | OFF   | Power feeding has problem                    |
| ON  | ON            | ON       |       |       | Condition 1                                  |
| ON  | At least      | t one of | ON    |       | Condition 2                                  |
| ON  | them At least | t one of | ON    | ON    | VOIP is in service and hook up the phone set |
| ON  |               |          | BLINK |       | Condition 3                                  |
| ON  | At least      | t one of | BLINK | BLINK | Condition 4                                  |
| ON  |               |          | OFF   |       | Condition 5                                  |

#### ■ Condition 1:

Two reasons may cause this condition to occur:

Both WAN and ENET port are connected to devices, or the gateway device is stuck in the initialization mode

## ■ Condition 2:

VOIP service is available and either WAN or ENET LED needs to be turned on because registrar may connect to the WAN or LAN interface.

## ■ Condition 3:

During normal operation, VOIP LED is either on or off. If the VOIP LED is blinking, it means that something may be wrong about the firmware stored in FLASH memory. Users may use the following methods to upgrade the firmware again.

Auto Provisioning: Please refer to gateway device's Auto Provisioning Guide for details.

**Web Interface:** Please refer to Section 4.17.1 for details.

**Command Line Interface:** Please refer to next section for details.

#### ■ Condition 4:

During normal operation, LINE LED is either on or off. When both VOIP and LINE LEDs are blinking, it means the gateway device is undergoing software upgrades. Please do not remove the power feed at this time.

#### ■ Condition 5:

It means that gateway device is out of service or boot code is not functioning properly.

## Appendix C. Software Description

The different software associated with the gateway device can be classified into 3 types: boot code, firmware, and configuration.

- **Boot code:** Stored in the device's FLASH memory and is necessary to boot up a system.
  - The gateway device allows administrators to upgrade the boot code when necessary.
  - Please note that if boot code becomes corrupt while upgrading, do not reboot the device with the corrupt boot code and immediately run the upgrade commands to perform the upgrade again. Rebooting the device with corrupt boot code may cause the gateway device to become unstable and experience a system-hang condition.
  - To recover from such hang condition, copy the entire software (boot code + firmware) into the gateway device's Flash memory using a FLASH Programmer rather than via TFTP. It may be necessary to remove the Flash memory chip from the PCB for this procedure.
  - For additional upgrade procedures, please refer to section A.2.2.
- Firmware (AP): Stored in the device's FLASH memory and is necessary to provide VOIP service. There are 3 ways to upgrade the firmware for the gateway device. Generally speaking, the Auto Provisioning function can download the latest firmware from the provisioning server automatically; users however, may upgrade the firmware themselves via the web interface. If upgrade fails and the firmware becomes corrupt, the administrator can also log into maintenance mode to recover the device via remote telnet or console port. For additional upgrade procedures, please refer to section A.2.2.
- Configuration: Stored in the FLASH or RAM, depending on whether configurations have been saved into FLASH or not.

The gateway device's configuration file can be upgraded using the same 3 approaches as the firmware. If the users do not specify any configurations, the system will create a default configuration as long as the firmware is working.

For additional upgrade procedures, please refer to section A.2.2.

In addition to the types of software codes described above, another item worth mentioning is the "**Board ID**". When a user or administrator upgrades firmware using any of the approaches described above, the firmware version used will depend on a "compatible list" which specifies if the firmware version is suitable given the BoardID residing in the gateway device.

## Appendix D. Recovery Procedure

The following recovery procedures may apply when neither auto provisioning nor web interface is working, and the boot code has a version number of V1.6.5j or later.

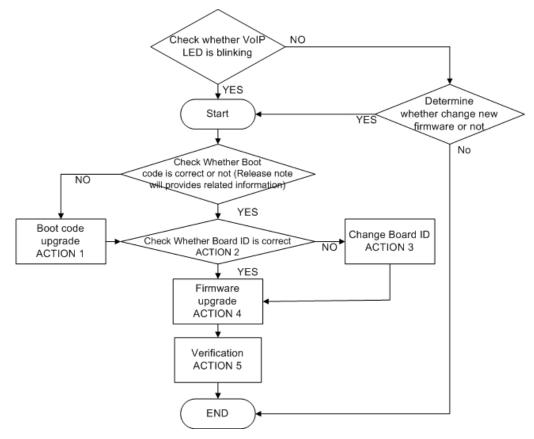

Figure 64 Recovery Procedures

## 1. Boot Code Upgrade

Refer to the above flow chart. The first action that needs to be taken is Boot Code Upgrade. This step is optional, and the user needs to do it only if there is a mismatch between the boot code and the firmware.

Note that a boot code upgrade failure may cause the gateway device not to boot up and lead to a system-hang condition. To recover the gateway device from this condition, the user needs to burn the code into FLASH memory using a FLASH Programmer or similar hardware device, rather than via TFTP upgrade. (Please refer to software release notes for how boot codes correspond to new firmware.)

To get into CLI's maintenance mode, follow the steps below:

- With a terminal simulation software tool like the Hyper-Terminal running on the PC or host used to manage the gateway device, connect the console cable between the PC and the gateway device then log into the CLI mode.
- Restart the gateway device. Stop the auto-booting process by pressing any key on the PC's keyboard within 3 sec, after which the user can get into the maintenance mode of the gateway device. On the initial bootup screen for maintenance mode, the user may also observe the Board ID and boot code version.

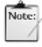

For Hyper Terminal's parameter settings, please refer to an earlier section on this topic for details.

Note

Enter the following commands sequentially:

| Command                                           | Description                                                                                                 |
|---------------------------------------------------|----------------------------------------------------------------------------------------------------|
| ping <tftp address="" ip=""></tftp>               | Ping the TFTP server to ensure that the AzaCall200 can communicate with the server.                         |
| format boot                                       | Erase current boot code.                                                                                    |
| dir boot                                          | Make sure boot code has been erased in the last step - the size of boot code should be zero.                |
| copy <tftp address="" ip="">/boot.bin boot</tftp> | Copy boot code from TFTP server to the gateway device. For example: <b>copy 172.25.25.100/boot.bin boot</b> |
| dir boot                                          | Verification                                                                                                |
| reboot                                            | Reboot the gateway device                                                                                   |

Restart the gateway device and stop the auto-booting process again to observe the boot code version.

#### 40. Check Board ID

- There are three methods to view the Board ID:
  - Get into the maintenance mode by logging into the CLI mode first, then restart the gateway device. Press any key to stop the auto-booting process.
  - Telnet into gateway device (using default IP address) then input command: boardidget.
  - In normal CLI mode, input command: diagburnboardid.

#### 41. Change Board ID to designated one.

(Please refer to software release notes for how Board ID correspond to new firmware)

- > There are two methods to change Board ID
  - In maintenance mode, input command: boardidset <id>. (For instance, boardidset C02V001.01.00 AZATEL)
  - In normal mode, input command: diagburnboardid <id>. (For instance, diagburnboardid C02V001.01.00\_AZATEL)
- New setting will be stored into FLASH automatically. Reboot the device to execute new settings.
- > Repeat steps in Check Board ID for verification purposes.

#### 42. Firmware Upgrade

For this action, the firmware upgrade procedures to follow depend on which of the following 3 situations is the actual case.

**Situation 1:** VOIP LED is blinking; extension filename of firmware is ".cpr": user could upgrade via telnet or console port.

**Situation 2:** VOIP LED is blinking, extension filename of firmware is ".bin": user could upgrade via console port only.

**Situation 3:** In normal status, extension filename of firmware is ".cpr" or ".bin": user could upgrade via telnet or console port.

## > Situation 1 & 2:

- 11. Log into CLI via telnet or console port, if via telnet, please go to step 2. But if log in is via console port, please go to step 3.
- 12. Telnet into device and user will see simple maintenance mode interface as shown in a figure below named "Simple Maintenance Mode".
- Input command: dload <ip> <file> to download file from TFTP server; for example: dload 172.25.25.100 Azatel\_v1.5.0.cpr. After this step, jump to step 5.

- (Please note that old configurations may not be erased in this manner. If user wants to erase old configuration files, user may log into CLI via console port first then execute the appropriate flashfs format command.)
- 14. Please follow the steps described in Boot Code Upgrade to enter maintenance mode, then input following commands sequentially:

| Command                                                  | Description                                                                                               |
|----------------------------------------------------------|----------------------------------------------------------------------------------------------------|
| format cli                                               | Erase configuration. This step is optional; if user wants to use the default settings, please execute it. |
| dir cli                                                  | Make sure cli is erased – the size of CLI should be zero                                                  |
| format app1                                              | Erase firmware.                                                                                           |
| dir app1                                                 | Make sure app1 are erased - the size of appl should be zero.                                              |
| copy <srcdev file=""> <dstdev file=""></dstdev></srcdev> | Copy firmware from TFTP server to gateway device. For example: copy 172.25.25.100/appmgcp.bin.gz app1     |

 When upgrade is successfully completed, the system will reboot automatically with new firmware.

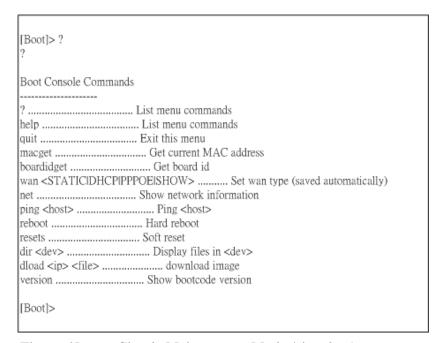

Figure 65 Simple Maintenance Mode (via telnet)

## **➢** Situation 3

- Log into CLI via console port or remote telnet, and check whether the firmware's extension filename is .cpr or .bin. For .cpr, please go to step 2. If .bin, go to step 3.
- 2. Input following commands sequentially and then jump to step 4.

| Command | Description                                                                                              |
|---------|----------------------------------------------------------------------------------------------------|
|         | Erase configuration. This step is optional, if user want to use the default settings, please execute it. |

| flashfs dir cli                       | Make sure cli are erased - the size of CLI should be zero   |
|---------------------------------------|-------------------------------------------------------------|
| flashfs format app1                   | Erase firmware.                                             |
| flashfs dir app1                      | Make sure app1 are erased - the size of CLI should be zero. |
| dload <ip addr=""> <file></file></ip> | Copy firmware from TFTP server to gateway device. For       |
| _                                     | example: dload 192.168.100.100 Azatel_v1.5.0.cpr            |

3. Input the following commands sequentially then go to step 4.

| Command             | Description                                                                                               |
|---------------------|----------------------------------------------------------------------------------------------------|
| flashfs format cli  | Erase configuration. This step is optional; if user wants to use the default settings, please execute it. |
| flashfs dir cli     | Make sure cli are erased - the size of CLI should be zero.                                                |
| flashfs format app1 | Erase firmware.                                                                                           |
| flashfs dir app1    | Make sure app1 are erased - the size of CLI should be zero.                                               |
| * *                 | Copy firmware from TFTP server to gateway device. For example: copy 192.168.100.100/appmgcp.bin.gz app1   |

4. After the upgrade is successfully completed, system will reboot automatically with new firmware.

# Appendix E. Syslog message list

| Event               | Description                                                               |
|---------------------|---------------------------------------------------------------------------|
| Save Configuration  | <date> <time> <ip address=""> Configuration is changed</ip></time></date> |
| VOIP in service     | <date> <time> <ip address=""> VOIP is ready</ip></time></date>            |
| VOIP out of service | <date> <time> <ip address=""> VOIP is not ready</ip></time></date>        |

# Appendix F. SNMP Trap message list

| Trap          | Description                                                           |
|---------------|-----------------------------------------------------------------------|
| rgStart       | [Device Name] with <rgsysipaddr> is starting</rgsysipaddr>            |
| rgRestarting  | [Device Name] with <rgsysipaddr> is restarting</rgsysipaddr>          |
| rgLoadSuccess | [Device Name] download program " <tftpfilename>"</tftpfilename>       |
|               | success.                                                              |
| rgLoadFail    | [Device Name] download program " <tftpfilename>" fail.</tftpfilename> |

# Appendix G.

## Troubleshooting and Diagnostics

This appendix covers possible problems that may be encountered while using the gateway device and suggested solutions to them. If the user has followed the suggested solutions below and the gateway device still does not work properly, contact technical support for further advice.

| Problem                                  | Solution                                                                                                    |
|------------------------------------------|----------------------------------------------------------------------------------------------------|
| Power LED does not light up.             | ■ First check the AC adapter rating. The input rating must meet the specification of the country.                         |
|                                          | ■ If the AC adapter output is correct, the problem will be on the gateway device. Please replace the gateway device.      |
| Ethernet interface does not work.        | ■ Make sure the Ethernet adapter card installed in the PC is workable. The technician can use Hub/Switch to test it.      |
|                                          | Make sure the Ethernet cable is workable, and the connection<br>between PC and the gateway device is secure.              |
| Broadband access does not work.          | Make sure the Ethernet cable is working, and the connection<br>between Broadband device and the gateway device is secure. |
|                                          | ■ Check the DHCP or PPPoE server setting. The user has to enter correct username and password for PPPoE registration.     |
| Cannot download the proper configuration | ■ Check if the connection between Provisioning Server and the VOIP Gateway is secure.                                     |
| file.                                    | ■ Check if the file name and setting of Provisioning file are correct.                                                    |
| VOIP LED does not light up.              | Check if configuration file indicates correct IP address and<br>information of Soft-Switch.                               |
|                                          | ■ Check if the gateway device is able to connect to a Soft-Switch.                                                        |
|                                          | Check if the authorization information for the gateway device and<br>the Soft-Switch is correct.                          |
| Cannot use PSTN backup line.             | Disconnect the gateway device from the power supply and then<br>check if PSTN backup line is workable.                    |
|                                          | ■ Check the settings of "PSTN switch key and digit map" are correct.                                                      |

# Both VOIP and Line LEDs are blinking

- To ensure best service offering, user Service Provider may provide user automatic upgrade of gateway device's firmware through user broadband network.
- During firmware upgrade, the VOIP and LINE LEDs will be blinking simultaneously.
- It takes a few minutes for the upgrade to be complete. DO NOT power off the gateway device while the LEDs are blinking. It will stop blinking when done, and user VOIP service will be resumed.

## **One-Way Audio**

## Outgoing audio only:

- If you cannot hear the remote party during a call, it is possible that your AzaCall200 is behind a firewall or NAT router.
  - If the AzaCall200 is behind a NAT router log into the web interface of the AzaCall200 as 'supervisor' and ensure that you have a Session Border Controller (Outbound Proxy) set in the SIP menu [refer to section 5.14.4] if you or your service provider are using a Session Controller or check STUN settings to ensure that the proper routable IP address is set in the NAT Address field [refer to section 5.14.9].
  - If the AzaCall200 is behind a firewall, check the above process for NAT and also ensure that following incoming/outgoing ports are open:
    - 13456/UDP (RTP)
    - 5060/UDP (SIP)

MSN Messenger cannot establish voice call when AzaCall200 is in gateway mode To use MSN Messenger voice chat set your computer as the DMZ address when using the AzaCall200 in gateway mode.

# Appendix H.

# Acronyms

| Acronym | Full name                               |
|---------|-----------------------------------------|
| DHCP    | Dynamic Host Configuration Protocol     |
| DNS     | Domain Name Service                     |
| DSCP    | Differentiated Service Code Point       |
| IAD     | Integrated Access Device                |
| IP      | Internet Protocol                       |
| ISP     | Internet Service Provider               |
| LAN     | Local Area Network                      |
| MAC     | Media Access Control                    |
| MGCP    | Media Gateway Control Protocol          |
| NAT     | Network Address Translation             |
| NTP     | Network Time Protocol                   |
| PPPoE   | Point to Point over Ethernet            |
| PSTN    | Public Switched Telephone Network       |
| RTP     | Real-Time Transport Protocol            |
| SIP     | Session Initiation Protocol             |
| SNMP    | Simple Network Management Protocol      |
| STUN    | Simple Traversal of UDP through Network |
| ТСР     | Transmission Control Protocol           |
| TFTP    | Trivial File Transport Protocol         |
| TOS     | Type of Service                         |
| UDP     | User Data Protocol                      |
| VAD     | Voice Activity Detection                |
| VOIP    | Voice over IP                           |
| WAN     | Wide Area Network                       |

## Index

|                                           | Switch Key · 79                            |
|-------------------------------------------|--------------------------------------------|
|                                           | QoS                                        |
| В                                         | DSCP Media Get · 79                        |
|                                           | DSCP Media Set · 80                        |
| Board ID · 16                             | DSCP Signal Get · 80                       |
| Bridge Mode · See Transparent Bridge Mode | DSCP Signal Set · 80                       |
|                                           | Expires · 79                               |
| -                                         | QoS Type Get · 80                          |
| $\boldsymbol{C}$                          | QoS Type Set · 80                          |
|                                           | ToS Get · 80                               |
| CLI · 69                                  | ToS Set · 80                               |
| Administration Commands · 72              | VLAN Tag · 81                              |
| DSCP · 73                                 | VLAN Tag Add · 80                          |
| EMS · 73                                  | VLAN Tag ID · 81                           |
| Expires · 73                              | VLAN Tag Remove · 81                       |
| Server Address · 73                       | VLAN Tag Replace · 81                      |
| Server Port · 73                          | VLAN Tag Set · 81                          |
| SNMP Community · 73                       | Reboot · 72                                |
| SNMP Target · 74                          | Save · 72                                  |
| SNMP Trap · 74                            | Syslog · 81                                |
| Exit · 72                                 | Server Address · 81                        |
| LAN·74                                    | Server Port · 82                           |
| DHCP Server DNS · 75                      | Version · 72                               |
| DHCP Server Domain · 75                   | VoIP · 82                                  |
| DHCP Server Enable · 75                   | Call Feature                               |
| DHCP Server Lease Time · 75               |                                            |
| DHCP Server Mode · 75                     | Block Calling ID · 82<br>Call Waiting · 85 |
| DHCP Server Pool · 76                     | Disconnect Code · 82                       |
| DHCP Server Status · 76                   | DND · 82                                   |
| DNS1 · 74                                 |                                            |
| DNS2 · 75                                 | Forwarding                                 |
| Gateway · 74                              | Always · 82                                |
| IP·74                                     | Number · 83                                |
| Mask · 74                                 | Busy · 83                                  |
| Mode (Device Mode) · 76                   | Number · 83                                |
| NAT (NAPT) · 76                           | No Answer · 83                             |
| Add · 76                                  | Number · 83                                |
| Clear · 76                                | Rings · 83                                 |
| DMZ · 77                                  | Hold · 84                                  |
| Show · 77                                 | Reject Private (Anonymous Call) · 84       |
| NTP · 77                                  | Transfer                                   |
|                                           | Feature Codes · 84                         |
| Expires · 77 Server Address · 77          | With Consultation · 84                     |
|                                           | Without Consultation · 84                  |
| Sync · 77                                 | Call History · 85                          |
| Time Zone · 77                            | Codec                                      |
| PPPoE · 78                                | VAD · 85                                   |
| Password · 78                             | Codec Rate · 85                            |
| Username · 78                             | Digit Map                                  |
| Provisioning (Central Provisioning) · 78  | Reset · 85                                 |
| Expires · 78                              | Set · 86                                   |
| Group · 78                                | Show · 86                                  |
| Server Address · 78                       | Endpoint                                   |
| Server Port · 78                          | Busy Tone · 86                             |
| Provisioning (Remote Web Interface        | Call Waiting Tone · 86                     |
| Management) · 79                          | Dial Tone · 87                             |
| PSTN · 79                                 | Ring-Back Tone · 87                        |
| Digit Map Add · 79                        | RX Gain · 88                               |
| Digit Map Delete · 79                     | TX Gain · 88                               |
| Digit Map Show · 79                       | Fax                                        |

| Fax T.38 (Enable/Disable) · 88        | Show Digitmap · 98                    |
|---------------------------------------|---------------------------------------|
| Fax T.38 Port · 88                    | Show Switchkey · 98                   |
| MGCP                                  | ShowLog · 99                          |
| Call Agent Address · 88               | ShowMsg · 99                          |
| Call Agent Port · 88                  | Debug · 96                            |
| Endpoint ID Style · 89                | Logging In · 69                       |
| Expires · 89                          | Maintenance Commands                  |
| Local Port · 89                       | Backup                                |
| Send RSIP · 89                        | Config · 95                           |
| Preferred Codec (Codec Prefer) · 85   | Image · 95                            |
| Protocol · 89                         | Backup · 95                           |
| RTP Port · 90                         | Dload · 95                            |
| Service Disable · 90                  | Flashfs · 95                          |
| Service Enable · 90                   | Copy · 95                             |
| Service Show · 90                     | Dir · 95                              |
| SIP                                   | Format · 95                           |
| Domain · 90                           | Reboot · 96                           |
| Expires · 91                          | Load Default · 96                     |
| Local Port · 91                       | Mac Cloning · 96                      |
| Outbound Address · 91                 | MAC Cloning                           |
| Outbound Process See Outbound Address | Enable · 96                           |
| Outbound Proxy · See Outbound Address | MAC · 96                              |
| Proxy Address · 91                    | Password · 96                         |
| Proxy Port · 92                       | Remote Telnet · 71                    |
| Registrar Address · 92                | Command Line Interface · See CLI      |
| Registrar Port · 92                   | Configuration GUI · See Web Interface |
| Subject · <i>92</i><br>Speed Dial     |                                       |
| Add · 92                              | $\overline{D}$                        |
| Delete · 92                           |                                       |
| Show · 93                             | Default IP Address · 14               |
| STUN                                  | Device Mode · 23                      |
| Expires · 93                          | Bridge · 23                           |
| Local Port · 93                       | Gateway · 23                          |
| NAT Address · 93                      | <b>DHCP</b> · 17, 109                 |
| Server Address · 93                   | DHCPC                                 |
| Server Port · 94                      | Status                                |
| User                                  | Braodcast · 17                        |
| Display Name · 94                     | DNS·17                                |
| Password · 94                         | Gateway · 17                          |
| Username · 94                         | IP · 17                               |
| WAN ⋅ 94                              | NTP Server · 17                       |
| Command Help/Tips · 71                | Subnet Mask · 17                      |
| Command Introduction · 71             | Status · 17                           |
| Commonly Used Commands · 72           | DHCPC Status · 17                     |
| Console Port · 69                     | DNS · 109                             |
| Diagnostic Commands                   | DSCP · 109                            |
| Debug                                 |                                       |
| Config - Active · 96                  | E                                     |
| Config Flash · 97                     | _                                     |
| DHCP Server · 97                      | EMS                                   |
| DHCPC Shares 07                       | Configuration · 38                    |
| DHCPC Show · 97                       | Community · 38                        |
| Level · 97                            | Expires · 38                          |
| Ping · 98                             | Server Address · 38                   |
| PPPoE · 98<br>PSTN                    | Server Port · 38                      |
| Version · 99                          |                                       |
| PSTN                                  |                                       |
| Redial Control · 98                   | $\boldsymbol{\mathit{F}}$             |
| Relay Control · 98                    |                                       |
| Relay State · 98                      | Firmware Version · 16                 |
| Total Suite 70                        | Front View (LEDs) · See LED Status    |

| $\overline{G}$                             | NTP · 77, 109                         |
|--------------------------------------------|---------------------------------------|
|                                            | Configuration                         |
| Gateway Mode · 11, 25. See NAT             | Expires · 24<br>Server · 24           |
|                                            | Time Zone · 24                        |
| I                                          | Configuration · 24                    |
| IAD · 109<br>IP · 109                      | P                                     |
| ISP · 109                                  | Password                              |
|                                            | Configuration                         |
| L                                          | Supervisor                            |
| LAN · 109                                  | Confirm · 62<br>New Password · 62     |
| LED Status · 9                             | Old Password · 62                     |
| Load Default Settings · 67                 | Supervisor · 62                       |
| -                                          | User · 63                             |
| $\overline{M}$                             | Configuration · 62<br>Configure       |
| 172                                        | User                                  |
| MAC · 109                                  | Confirm · 63                          |
| MAC Address · 16                           | New Password · 63                     |
| MAC Cloning · 33                           | Old Password · 63                     |
| MGCP · 109                                 | Physical Ports<br>ENET · 2, 10        |
|                                            | Ethernet · See Physical Ports: ENET   |
| N                                          | Line · 2, 4, 10                       |
| NAPT · See NAT                             | Phone · 2, 10                         |
| NAT · 7, 76, 109                           | Power · See Physical Ports: PWR       |
| Configuration                              | PWR · 2<br>Rear View · 10             |
| Configuration                              | WAN · 3, 10                           |
| Port Forwarding · 27                       | PPPoE · 109                           |
| DHCP Server Configuration                  | Configuration                         |
| Default Gateway · 26<br>DNS · 26           | Password · 19<br>User Name · 19       |
| Domain · 26                                | Configuration · 19                    |
| Dynamic Assignment (DHCP) · 25             | Status                                |
| First IP · 26                              | AC Name · 18                          |
| Last IP · 26<br>Lease Time · 26            | DNS · 18                              |
| Mode · 26                                  | Local IP · 18<br>Remote IP · 18       |
| Static Assignment · 25                     | Service Name · 18                     |
| Status · 26                                | WIN·18                                |
| DHCP Server Configuration · 25<br>DMZ · 29 | Status · 18                           |
| Enable/Disable · 29                        | Provisioning Configuration · 36       |
| IP Address · 29                            | Expires · 36                          |
| IP Filter · 28                             | Group · 36                            |
| ID · 28                                    | Server Address · 36                   |
| Public IP · 28 Port Forwarding             | Configuration L Server Port · 36      |
| Common Ports · 27                          | Provisioning (Web) · 22<br>PSTN · 109 |
| Rules                                      | Configuration · 34                    |
| Forwarding Port · 28                       | Add/Modify · 35                       |
| ID · 28<br>Protocol · 28                   | Delete · 35                           |
| Target Address · 28                        | Digit Map · 35                        |
| Target Port · 28                           | Length · 35<br>Prefix · 35            |
| Rules · 27                                 | Refresh · 35                          |
| Configuration · 25                         | Switch Key · 34                       |

| $\overline{\varrho}$                           | TFTP · 109                                       |
|------------------------------------------------|--------------------------------------------------|
| ¥                                              | TOS · 109                                        |
| $QoS \cdot 30$                                 | Transparent Bridge mode · 7                      |
| Configuration                                  | Transparent Bridge Mode · 11                     |
| Media DSCP · 30                                |                                                  |
| Signal DSCP · 30                               | $\overline{U}$                                   |
| $ToS \cdot 30$                                 | U                                                |
| Type · 30                                      | UDP · 109                                        |
| Configuration · 30                             | Upgrade · 64                                     |
| DSCP                                           | Firmware · 64                                    |
| Configuration · 31                             | Configure · 65                                   |
| Quick Start · 1 Getting Connected              | 5                                                |
| ADSL · 3                                       |                                                  |
| Cable Modem · 3                                | V                                                |
| Getting Connected · 2                          | 77175 400                                        |
| Initialization                                 | VAD·109                                          |
| LED Status · 6                                 | View Configuration · 66                          |
| Initialization · 6                             | VLAN Tagging<br>Configuration                    |
| Requirements · 1                               | Data Priority · 32                               |
| Unpacking · 1                                  | Data VLAN ID · 32                                |
|                                                | Tag · 32                                         |
| $\overline{R}$                                 | Voice Priority · 32                              |
| А                                              | Voice VLAN ID · 32                               |
| Reboot · 68                                    | Configuration · 32                               |
| Remote Web Management · See Provisioning (Web) | Voice Activity Detection · See VAD               |
| RTP · 109                                      | Voice Over Internet Protocol · See VOIP          |
|                                                | VoIP                                             |
|                                                | Configuration                                    |
| $\boldsymbol{S}$                               | Call Features · 53                               |
| a a a                                          | Call Forwarding · 56                             |
| Save Configuration · 67                        | Busy · 56<br>No Answer · 57                      |
| Simple Traversal of UDP through NAT · See STUN | Call Hold · 54                                   |
| SIP · 109<br>SNMP · 109                        | Call Transfer · 58                               |
| Community                                      | With Consultation · 59                           |
| Configuration                                  | Call Waiting · 55                                |
| Get Community · 39                             | Configuration · 60                               |
| Set Community · 39                             | Anonymous Call Rejection · 61                    |
| Trap Community · 39                            | Call Forwarding · 60                             |
| Configuration · 39                             | Call Hold · 60                                   |
| Trap Target                                    | Call Transfer · 60                               |
| Configuration · 40                             | Call Waiting · 60                                |
| Port $\cdot$ 40                                | Calling Line ID Blocking Mode · 61<br>DND · 60   |
| Target IP · 40                                 | General Feature Code · 60                        |
| Trap · 40<br>STUN · 50, 109                    | Port Index · 60                                  |
| Syslog                                         | Codec · 46                                       |
| Configuration · 37                             | Codec Rate · 46                                  |
| Server Address · 37                            | Preferred Codec · 46                             |
| Server Port · 37                               | VAD · 46                                         |
| System Status · 16                             | Fax                                              |
| •                                              | T.38 Port · 49                                   |
| T.                                             | Fax · 49                                         |
| T                                              | Protocol                                         |
| TCD 100                                        | MGCP                                             |
| TCP/ID                                         | Call Agent Address · 42                          |
| TCP/IP<br>Configuration · 11                   | Call Agent Port · 42<br>Endpoint Name Style · 42 |
| Windows 2000/XP · 12                           | Expires · 42                                     |
| Windows 2000/AF · 12<br>Windows 98/ME · 11     | Local Port · 42                                  |
| Windows NT · 12                                | MGCP · 42                                        |

| SIP                         | Blind · 58               |  |
|-----------------------------|--------------------------|--|
| Domain · 44                 | Speed Dial · 51          |  |
| Expires · 44                | Add/Modify · 51          |  |
| Local Port · 44             | Delete · 51              |  |
| Outbound Proxy Address · 44 | Destination $\cdot$ 51   |  |
| Outbound Proxy Port · 44    | Number · 51              |  |
| Proxy Address · 44          | Refresh · 51             |  |
| Proxy Port · 44             | STUN                     |  |
| Registrar Address · 44      | Expires · 50             |  |
| Registrar Port · 44         | Local Port · 50          |  |
| Subject · 44                | Server Address · 50      |  |
| SIP·44                      | Server Port · 50         |  |
| Protocol · 41               | VoIP Address Book · 52   |  |
| RTP·47                      | Add/Modify · 52          |  |
| RTP Port · 47               | Delete · 52              |  |
| Stun                        | Destination $\cdot$ 52   |  |
| NAT Address $\cdot$ 50      | Number · 52              |  |
| STUN · 50                   | Refresh · 52             |  |
| Tone                        | VOIP Service Status · 16 |  |
| Busy Tone · 48              |                          |  |
| Call Waiting Tone · 48      |                          |  |
| Country Tones · 48          | W                        |  |
| Dial Tone · 48              |                          |  |
| Ring-Back Tone · 48         | WAN · 109                |  |
| Rings · 48                  | Configuration            |  |
| Rx Gain · 48                | IP                       |  |
| Tx Gain · 48                | DHCP · 20                |  |
| Tone · 48                   | PPPoE · 20               |  |
| User                        | Static · 20              |  |
| Display Name · 43           | IP · 20                  |  |
| Password · 43               | Configuration · 20       |  |
| Username · 43               | Configure                |  |
| User · 43                   | IP                       |  |
| VoIP Call Digit Map         | DHCP · 21                |  |
| Add/Modify $\cdot 61$       | DNS · 21                 |  |
| Delete · 61                 | Gateway · 21             |  |
| Leading Digit · 61          | IP · 21                  |  |
| Length · 61                 | PPPoE · 21               |  |
| VoIP Digit Map · 61         | Static IP · 21           |  |
| Configuration · 41          | Subnet Mask · 21         |  |
| VOIP · 7, 109               | Web Interface · 13       |  |
| VoIP Configuration          | Access Control List · 13 |  |
| Call Features               | Default Password · 15    |  |
| Call Forwarding             | Login · 15               |  |
| Always · 56                 | Web UI Version · 16      |  |
| Call Transfer               |                          |  |
|                             |                          |  |